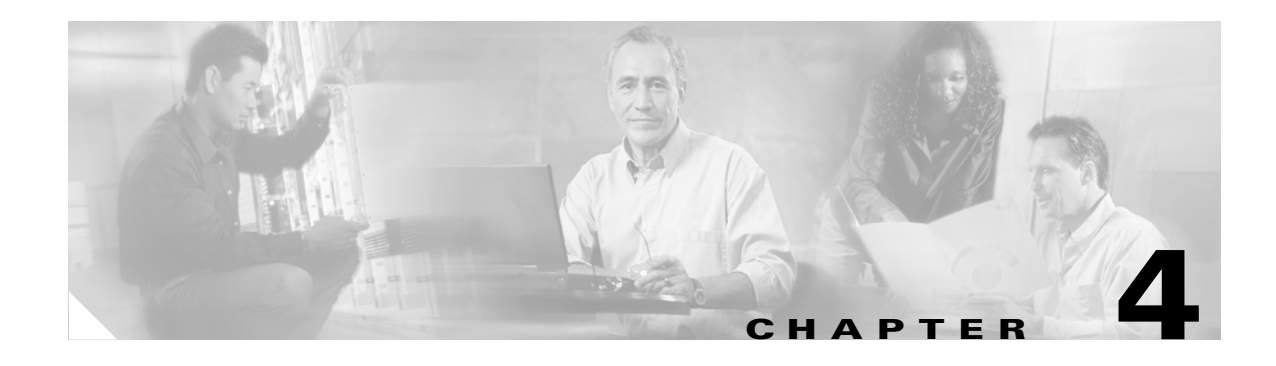

# **Directory Administration Tool**

This chapter describes the Directory Administration Tool (DAT) including information about:

- **•** [How to Login](#page-0-0)
- **•** [How to Manage Devices](#page-2-0)
- **•** [How to Manage Groups](#page-12-0)
- **•** [How to Manage Applications](#page-21-0)
- **•** [Managing Directory Setup](#page-34-0)
- **•** [How to Manage Bulk Data](#page-41-0)
- **•** [Managing IMGW Parameters](#page-53-0)

The Data administration Tool (DAT) presents you with a web-based user interface that allows you to populate and manage the data in the directories. You can View/Add/Delete/Modify CNS agent-enabled devices and legacy devices and switches devices (see "Intelligent Modular Gateway" section on page 1-10), groups of devices, and applications in the directory. Also, you can View/Add/Delete/Modify events specific to each application. DAT also provides you with the additional capability of bulk data upload.

# <span id="page-0-0"></span>**How to Login**

To connect to the DAT user interface, follow these steps:

**Step 1** From the Tools main menu of the Cisco CNS Configuration Engine 1.4 user interface, click **DAT**. The login window appears (see [Figure 4-1](#page-1-0)).

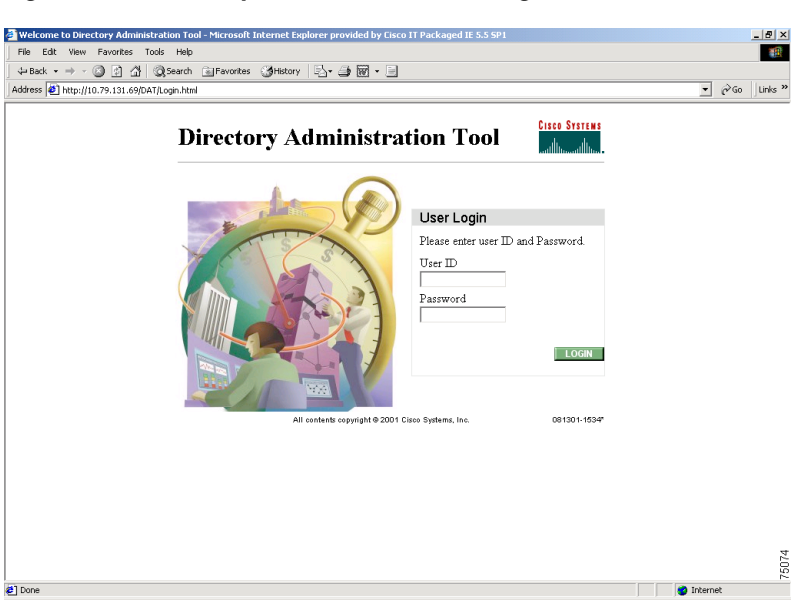

<span id="page-1-0"></span>*Figure 4-1 Directory Administration Tool Login Window*

### **Step 2** Enter your **User ID**.

This is the user name for the Cisco CNS Configuration Engine 1.4 administrative account that you entered during **Setup**.

**Step 3** Enter your password.

### **Step 4** Click **LOGIN**.

The Directory Administration Tool Home page appears (see [Figure 4-2](#page-1-1)).

<span id="page-1-1"></span>*Figure 4-2 Directory Administration Tool Home Page*

| $\rightarrow$ $\rightarrow$ $\rightarrow$ 000 4000 5 5 5 5 $\rightarrow$ 5                                        | Đ ×                                                                                                    |
|----------------------------------------------------------------------------------------------------|----------------------------------------------------------------------------------------------------|
| Directory Administration Tool                                                                                     | <b>Cisco Systems</b>                                                                                                    |
| Groups<br>Devices<br>Home                                                                                         | <b>Applications</b><br><b>Bulk Data</b><br>Setup<br>IMGW<br>Logout                                                                                                    |
| Important<br><b>Instructions:</b>                                                                                 | Directory Administration Tool Overview                                                                                                    |
| i. Do NOT use the<br>browser Back and<br>Forward buttons.<br>ii. Please navigate using<br>the links in the pages. | Devices<br>$\circ$<br>Device Management View/Add/Modify/Delete Device.<br>Groups<br>$\circ$<br>Group Management: View/Add/Modify/Delete Group.<br>Applications<br>$\circ$<br>Application Management: View/Add/Modify/Delete Application.<br>Setup<br>$\circ$<br>Setup: View/Modify Device/Group/Application/Event/User Settings.<br><b>Bulk Data</b><br>$\circ$<br>Bulk Data: Add Device/Group/Application/Event in Bulk.<br><b>IMGW</b><br>$\circ$<br>IMGW Device Management: View/Add/Modify/Delete IMGW Device. |
|                                                                                                    | 84061                                                                                                    |

## **How to Log Out**

To log out of the system, click on **Logout** link.

# <span id="page-2-0"></span>**How to Manage Devices**

To view and modify devices, from the Home page, click **Devices**. The Device Management page appears (see [Figure 4-3](#page-2-1)).

<span id="page-2-1"></span>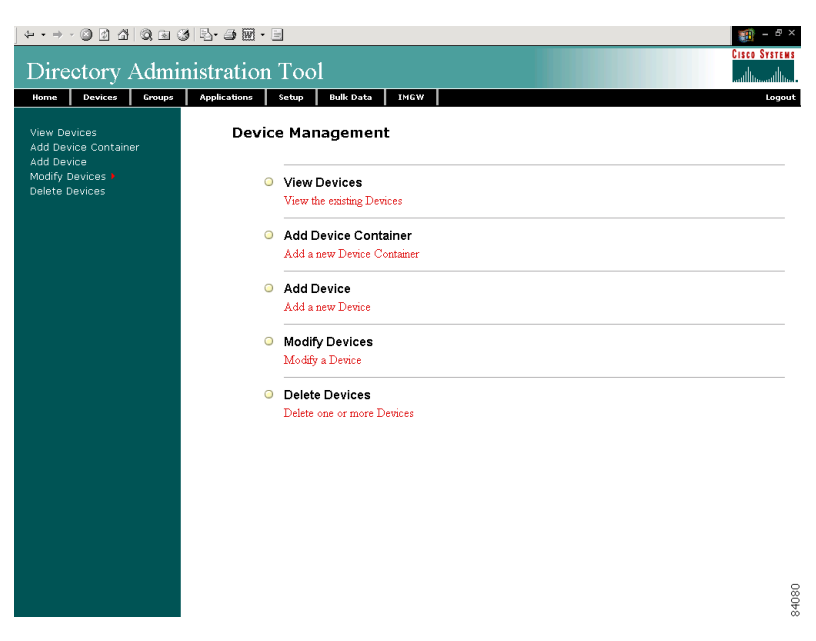

*Figure 4-3 Device Management Page*

## **How to View Devices in the System**

To view the devices currently in the system, follow these steps:

**Step 1** From the Device Management page, click **View Device**. The Device List page appears (see [Figure 4-4](#page-3-0)).

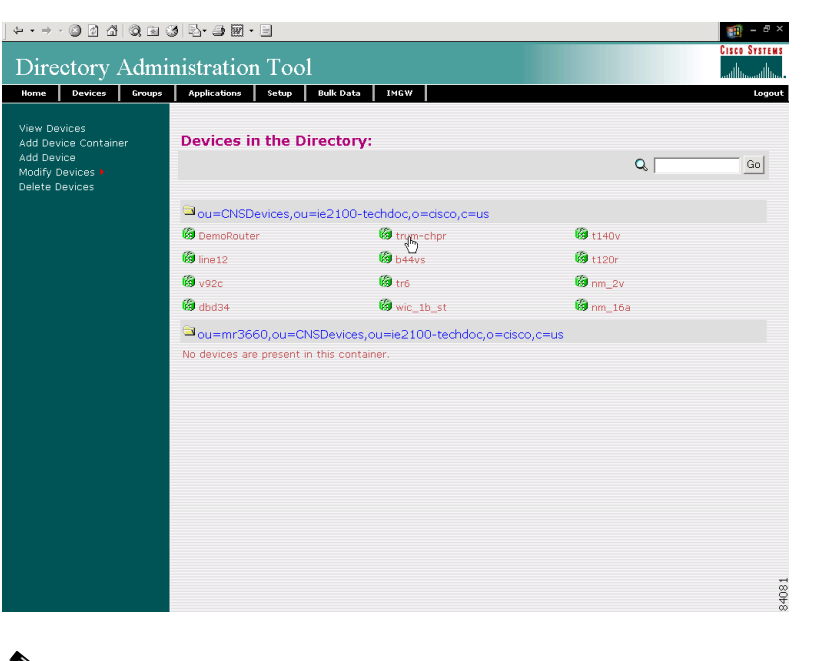

<span id="page-3-0"></span>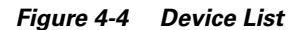

↘

**Note** Devices with no parent attributes are shown with a dully-shaded icon, so you can easily identify the devices with no groups associated.

- **Step 2** Click on the icon for the device configuration you wish to view. Information about that device appears (see [Figure 4-5](#page-4-0)).
- **Step 3** To return to the main menu, click the **Home** tab.

|                                                                               | Directory Administration Tool                                   | <b>Cisco Systems</b> |
|-------------------------------------------------------------------------------|-----------------------------------------------------------------|----------------------|
| Devices<br>Groups<br>Home                                                     | <b>Bulk Data</b><br><b>IMGW</b><br><b>Applications</b><br>Setup | Logout               |
| <b>View Devices</b><br>Add Device Container<br>Add Device<br>Modify Devices > | <b>Device Details: trum-chpr</b>                                |                      |
| <b>Delete Devices</b>                                                         | Groups to which device belongs to:                              |                      |
|                                                                               | Dou=CNSGroups,ou=ie2100-techdoc,o=cisco,c=us                    |                      |
|                                                                               | <b>b</b> bcc-tri                                                |                      |
|                                                                               |                                                                 |                      |
|                                                                               | <b>Device Details:</b>                                          |                      |
|                                                                               | IOSConfigID trum-chpr                                           |                      |
|                                                                               | IOSconfigtemplate event_setup.cfgtpl                            |                      |
|                                                                               | IOSEventID trum-chpr                                            |                      |
|                                                                               |                                                                 |                      |
|                                                                               |                                                                 |                      |
|                                                                               |                                                                 |                      |
|                                                                               |                                                                 |                      |
|                                                                               |                                                                 |                      |
|                                                                               |                                                                 |                      |
|                                                                               |                                                                 |                      |
|                                                                               |                                                                 |                      |
|                                                                               |                                                                 |                      |
|                                                                               |                                                                 |                      |
|                                                                               |                                                                 |                      |
|                                                                               |                                                                 | 84082                |

<span id="page-4-0"></span>*Figure 4-5 Device Details*

## **How to Add a Device Container**

To add a device container, follow these steps:

**Step 1** From the Device Management page, click **Add Device Container**.

The Add Device Container page appears ([Figure 4-6\)](#page-4-1).

### <span id="page-4-1"></span>*Figure 4-6 Add Device Container*

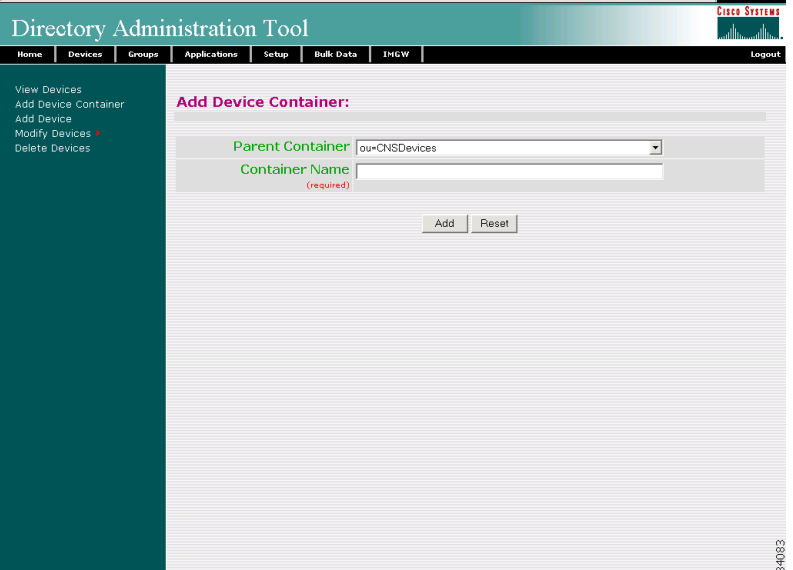

<span id="page-5-0"></span>**Step 2** Select the appropriate Parent Container from the drop-down list.

[Table 4-1](#page-5-0) lists the valid values for this field.

*Table 4-1 Valid Values for Add Device Container*

| <b>Attribute</b> | <b>Description</b>                                                    | <b>Valid Values</b>                                                      |
|------------------|-----------------------------------------------------------------------|--------------------------------------------------------------------------|
| Parent Container | Parent container for device objects in the context<br>root.           | From drop-down list                                                      |
| Container Name   | The name used as <b>ou</b> (organizational unit) of the<br>container. | $a-z$<br>$A-Z$<br>$0-9$<br>$-$ (hyphen)<br>$-$ (under-score)<br>(period) |

- **Step 3** Enter a value in the **Container Name** field.
- **Step 4** To clear the field and enter a new value, click **Reset**.
- **Step 5** To add this device container, click **Add**.
- **Step 6** To return to the main menu, click the **Home** tab.

## **How to Add a Device**

To add a device, follow these steps:

**Step 1** From the Device Management page, click **Add Device**. The Add Device page appears (see [Figure 4-7](#page-6-0))

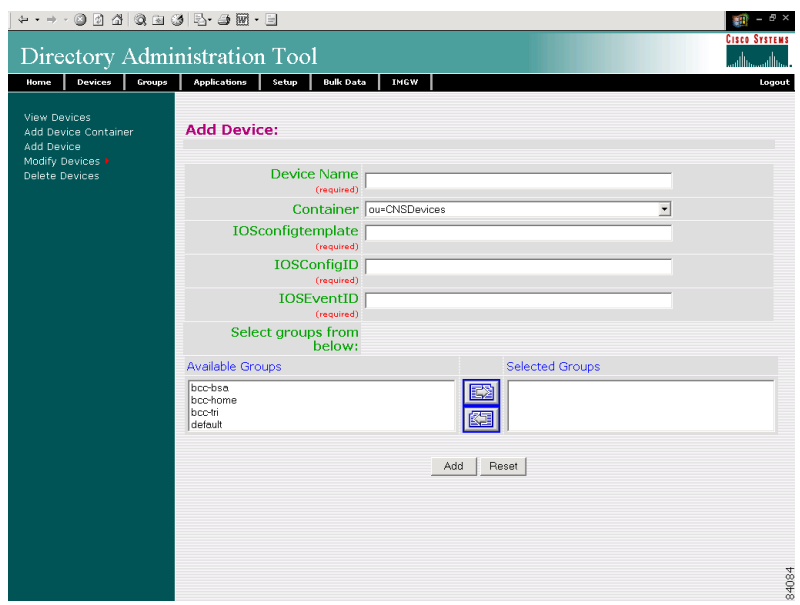

<span id="page-6-0"></span>*Figure 4-7 Add Device*

<span id="page-6-1"></span>**Step 2** Enter a value in the **Device Name** field.

[Table 4-2](#page-6-1) lists valid values for the fields on this page.

*Table 4-2 Valid Values for Add Device*

| <b>Attribute</b>  | <b>Description</b>                                      | <b>Valid Values</b>                                                     |
|-------------------|---------------------------------------------------------|-------------------------------------------------------------------------|
| Device Name       | The name used as cn (common name) of the<br>device.     | $a-z$<br>$A-Z$<br>$0 - 9$<br>$-(hyphen)$<br>(under-score)<br>. (period) |
| Container         | Container for the device object.                        | From drop-down list                                                     |
| IOSconfigtemplate | Configuration template to associate with the<br>device. | Non-empty String                                                        |
| IOSConfigID       | Configuration ID attribute of the device.               | $a-z$<br>$A-Z$<br>$0 - 9$<br>$-(hyphen)$<br>(under-score)<br>. (period) |
| <b>IOSEventID</b> | Event ID attribute of the device.                       | $a-z$<br>$A-Z$<br>$0 - 9$<br>$-(hyphen)$<br>(under-score)<br>. (period) |

**Step 3** Enter a value in the **Device Name** field.

П

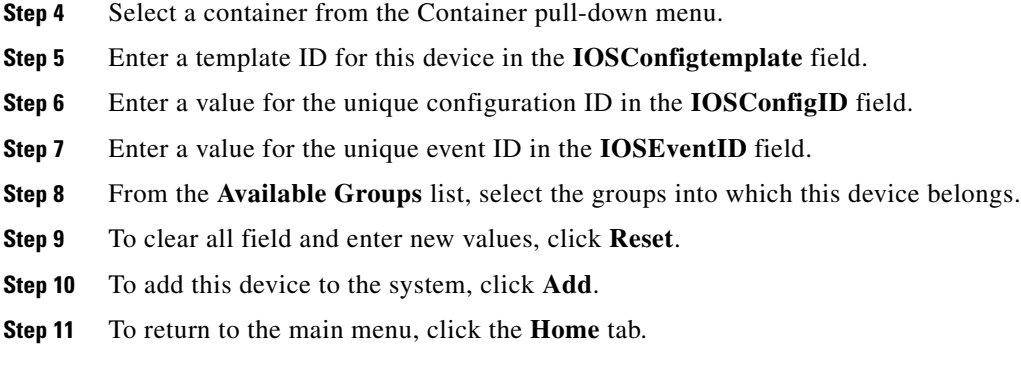

## **How to Modify Devices Details**

To modify a device details, follow these steps:

**Step 1** From the Device Management page, click **Modify Devices**. The Devices in the Directory list appears (see [Figure 4-8\)](#page-7-0).

<span id="page-7-0"></span>*Figure 4-8 Devices in the Directory*

|                                                                                                    |                                  |                                                  |                     | 图 ×                               |
|----------------------------------------------------------------------------------------------------|----------------------------------|--------------------------------------------------|---------------------|-----------------------------------|
| Directory Administration Tool                                                                          |                                  |                                                  |                     | <b>CISCO SYSTEMS</b><br>والأسوالة |
| Devices<br>Groups<br>Home                                                                              | Setup<br><b>Applications</b>     | <b>Bulk Data</b><br>IMGW                         |                     | Logout                            |
| <b>View Devices</b><br>Add Device Container<br>Add Device<br>Modify Devices ><br><b>Delete Devices</b> | <b>Devices in the Directory:</b> |                                                  | Q                   | Go                                |
|                                                                                                    |                                  | a ou=CNSDevices, ou=ie2100-techdoc, o=dsco, c=us |                     |                                   |
|                                                                                                    | <b>G</b> b44vs                   | <b>B</b> trym-chpr                               | <b>@</b> DemoRouter |                                   |
|                                                                                                    | <b>@</b> nm_2v                   | <b>Val</b> t140v                                 | <b>Va</b> dbd34     |                                   |
|                                                                                                    | <b>@</b> tr6                     | <b>Valine12</b>                                  | <b>@</b> t120r      |                                   |
|                                                                                                    | <b>3</b> nm 16a                  | wic_1b_st                                        | <b>&amp;</b> v92c   |                                   |
|                                                                                                    |                                  |                                                  |                     | 84085                             |
|                                                                                                    |                                  |                                                  |                     |                                   |

չ

- **Note** Devices with no parent attributes are shown with a dully-shaded icon, so you can easily identify the devices with no groups associated.
- **Step 2** Click on the icon for the device you wish to modify. The Device Details page appears (see [Figure 4-9](#page-8-0))

|                                                           |                                                                 | Đ                                      |
|-----------------------------------------------------------|-----------------------------------------------------------------|----------------------------------------|
|                                                           | Directory Administration Tool                                   | <b>CISCO SYSTEMS</b><br>والله<br>والله |
| Devices<br>Groups<br>Home                                 | <b>Applications</b><br><b>Bulk Data</b><br><b>IMGW</b><br>Setup | Logout                                 |
| <b>View Devices</b><br>Add Device Container<br>Add Device | <b>Device Details: trum-chpr</b>                                |                                        |
| Modify Devices ><br><b>Delete Devices</b>                 | Groups to which device belongs to:                              |                                        |
|                                                           | au=CNSGroups,ou=ie2100-techdoc,o=cisco,c=us                     |                                        |
|                                                           | <b>B</b> bcc-tri                                                |                                        |
|                                                           |                                                                 |                                        |
|                                                           | <b>Device Details:</b>                                          |                                        |
|                                                           | IOSConfigID trum-chpr                                           |                                        |
|                                                           | IOSconfigtemplate event_setup.cfgtpl                            |                                        |
|                                                           | IOSEventID trum-chpr                                            |                                        |
|                                                           |                                                                 |                                        |
|                                                           |                                                                 |                                        |
|                                                           |                                                                 |                                        |
|                                                           |                                                                 |                                        |
|                                                           |                                                                 |                                        |
|                                                           |                                                                 |                                        |
|                                                           |                                                                 |                                        |
|                                                           |                                                                 |                                        |
|                                                           |                                                                 |                                        |
|                                                           |                                                                 |                                        |
|                                                           |                                                                 |                                        |
|                                                           |                                                                 | \$4082                                 |
|                                                           |                                                                 |                                        |

<span id="page-8-0"></span>*Figure 4-9 Device Details*

**Step 3** To modify the detail information about this device, in the left side-bar menu, click **Modify Device Details**.

The Modify Device task page appears (see [Figure 4-10\)](#page-8-1).

| Directory Administration Tool                                 |                                                                                   |                 | $E \times$<br><b>CISCO SYSTEMS</b> |
|---------------------------------------------------------------|-----------------------------------------------------------------------------------|-----------------|------------------------------------|
| Devices<br>Groups<br>Home                                     | <b>Bulk Data</b><br><b>Applications</b><br>Setup                                  | IMGW            | Logout                             |
| Modify Device<br>View Device Details<br>Modify Device Details | <b>Modify Device: trum-chpr</b>                                                   |                 |                                    |
| Add Group Reference<br>Delete Group Reference                 | IOSconfigtemplate event_setup.cfgtpl<br>(required)<br><b>IOSConfigID</b> www.chpr |                 |                                    |
|                                                               | (required)<br><b>IOSEventID</b> www.chpr<br>(required)                            |                 |                                    |
|                                                               |                                                                                   | Reset<br>Modify |                                    |
|                                                               |                                                                                   |                 |                                    |
|                                                               |                                                                                   |                 |                                    |
|                                                               |                                                                                   |                 |                                    |
|                                                               |                                                                                   |                 |                                    |
|                                                               |                                                                                   |                 |                                    |
|                                                               |                                                                                   |                 | 34086                              |

<span id="page-8-1"></span>*Figure 4-10 Modify Task*

**Step 4** Modify all appropriate fields.

[Table 4-3](#page-9-0) lists valid values for these fields.

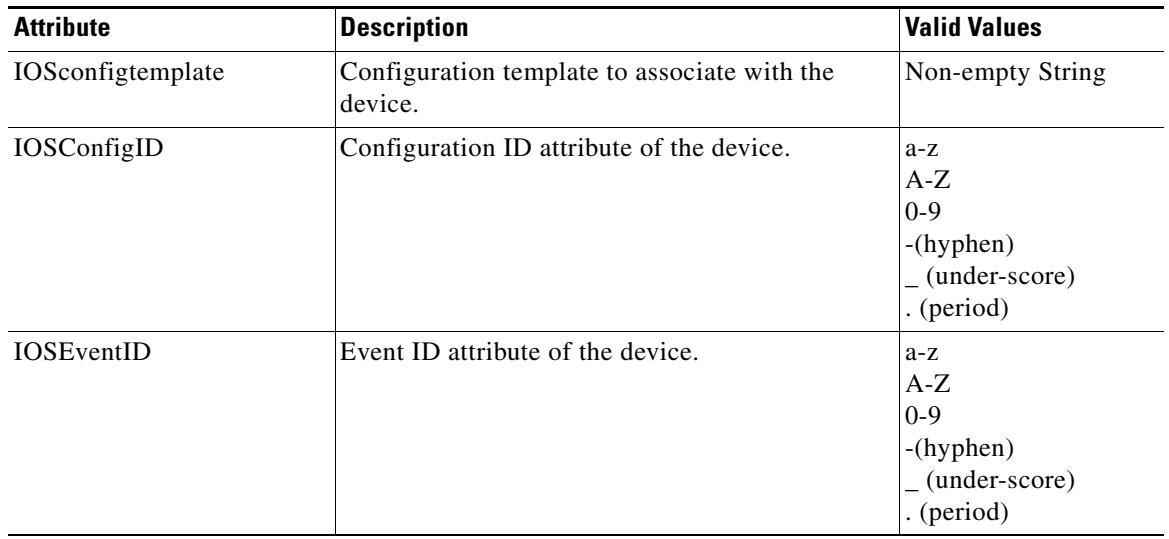

<span id="page-9-0"></span>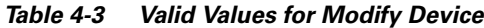

**Step 5** To clear all field and enter new values, click **Reset**.

**Step 6** To apply these changes to this device, click **Apply**.

**Step 7** To return to the main menu, click the **Home** tab.

## **How to Add Device Group References to a Device**

To add groups in which this device is referenced as a member, follow these steps:

**Step 1** From the Modify Device page left side-bar menu, click **Add Group Reference**. The Group Reference page appears (see [Figure 4-11](#page-10-0)).

|                                                                     |                                 |                                              |                              | <b>CISCO SYSTEMS</b> |
|---------------------------------------------------------------------|---------------------------------|----------------------------------------------|------------------------------|----------------------|
| Directory Administration Tool                                       |                                 |                                              |                              | حيااات<br>حمالات     |
| Groups<br>Devices<br>Home                                           | <b>Applications</b><br>Setup    | <b>Bulk Data</b><br><b>IMGW</b>              |                              | Logout               |
| <b>Modify Device</b>                                                |                                 | Add Groups to Device: trum-chpr              |                              |                      |
| View Device Details<br>Modify Device Details<br>Add Group Reference |                                 | Add                                          |                              |                      |
| Delete Group Reference                                              | <b>E</b> Select All             | Dou=CNSGroups,ou=ie2100-techdoc,o=cisco,c=us |                              |                      |
|                                                                     | $\Gamma$ $\blacksquare$ bec-bsa | $\Gamma$ $\blacksquare$ bec-home             | $\Gamma$ $\triangle$ default |                      |
|                                                                     |                                 | Add                                          |                              |                      |
|                                                                     |                                 |                                              |                              |                      |
|                                                                     |                                 |                                              |                              |                      |
|                                                                     |                                 |                                              |                              |                      |
|                                                                     |                                 |                                              |                              |                      |
|                                                                     |                                 |                                              |                              |                      |
|                                                                     |                                 |                                              |                              |                      |
|                                                                     |                                 |                                              |                              | 84087                |

<span id="page-10-0"></span>*Figure 4-11 Add Groups to Device*

- **Step 2** Check the groups in which you want this device to appear.
- **Step 3** To apply these changes to this device, click **Add**.
- **Step 4** To return to the main menu, click the **Home** tab.

## **How to Delete Device Group References to a Device**

To delete groups in which this device is referenced as a member, follow these steps:

**Step 1** From the Modify Device page left side-bar menu, click **Delete Group Reference**. The Delete Devices from Group page appears (see [Figure 4-12\)](#page-11-0).

|                                                                        |                                                              | <b>CISCO SYSTEMS</b> |
|------------------------------------------------------------------------|--------------------------------------------------------------|----------------------|
| Directory Administration Tool                                          |                                                              | واأان<br>والله       |
| Devices<br>Groups<br>Home                                              | <b>Bulk Data</b><br><b>Applications</b><br>IMGW<br>Setup     | Logout               |
| <b>Modify Device</b><br>View Device Details                            | <b>Delete Groups from Device: trum-chpr</b>                  |                      |
| Modify Device Details<br>Add Group Reference<br>Delete Group Reference | Delete                                                       |                      |
|                                                                        | Dou=CNSGroups,ou=ie2100-techdoc,o=cisco,c=us<br>E Select All |                      |
|                                                                        | $\Box$ the bec-tri                                           |                      |
|                                                                        | Delete                                                       |                      |
|                                                                        |                                                              |                      |
|                                                                        |                                                              |                      |
|                                                                        |                                                              |                      |
|                                                                        |                                                              |                      |
|                                                                        |                                                              |                      |
|                                                                        |                                                              |                      |
|                                                                        |                                                              | 84088                |

<span id="page-11-0"></span>*Figure 4-12 Delete Devices from Group*

- **Step 2** Check those group references you want to delete.
- **Step 3** To these group references, click **Delete**.
- **Step 4** To return to the main menu, click the **Home** tab.

## **How to Delete Devices**

The delete device function relative to groups is different for each type of directory.

For Critical Path, NDS, and iPlanet, if the device is the only member of a group when you delete the device, the group remains in an empty state. However, the device reference is deleted from the group.

To delete devices from the system using DAT, follow these steps:

**Step 1** From the Device Management page, click Delete Devices. The Delete Devices page appears (see [Figure 4-13](#page-12-1))

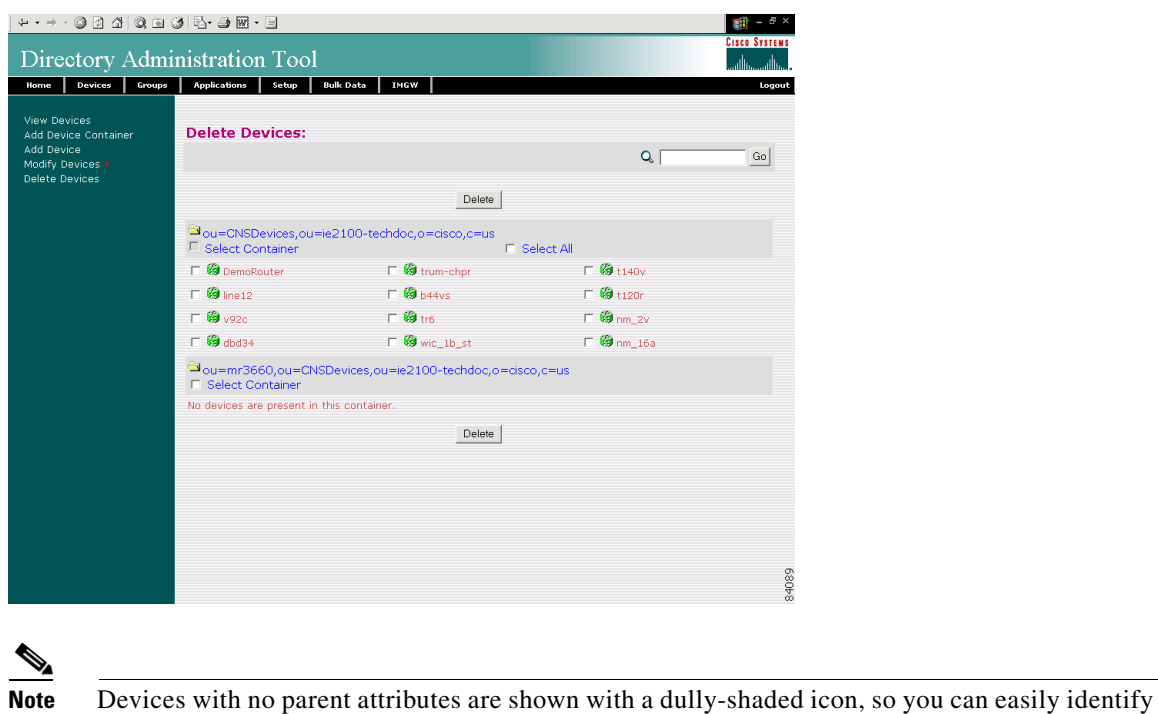

<span id="page-12-1"></span>*Figure 4-13 Delete Devices*

**Step 2** Select the devices you want to delete from the system.

the devices with no groups associated.

- **Step 3** To delete this device, click **Delete**.
- **Step 4** To return to the main menu, click the **Home** tab.

# <span id="page-12-0"></span>**How to Manage Groups**

To manage groups in the system, from the main menu, click the **Groups** tab.

The Group Management page appears (see [Figure 4-14\)](#page-13-0).

|                                             |                     |                                                  | ⊕ ×<br>ΞĤ.<br>$\overline{\phantom{a}}$ |
|---------------------------------------------|---------------------|--------------------------------------------------|----------------------------------------|
| Directory Administration Tool               |                     |                                                  | <b>CISCO SYSTEMS</b>                   |
| Home<br>Devices<br>Groups                   | <b>Applications</b> | <b>Bulk Data</b><br>IMGW<br>Setup                | Logout                                 |
| View Groups<br>Add Group<br>Modify Groups > |                     | <b>Group Management</b>                          |                                        |
| Delete Groups                               |                     | <b>O</b> View Groups<br>View the existing Groups |                                        |
|                                             |                     | Add Group<br>Add a new Group                     |                                        |
|                                             | $\circ$             | Modify Groups<br>Modify a Group                  |                                        |
|                                             | $\circ$             | Delete Groups<br>Delete one or more Groups       |                                        |
|                                             |                     |                                                  |                                        |
|                                             |                     |                                                  |                                        |
|                                             |                     |                                                  |                                        |
|                                             |                     |                                                  |                                        |
|                                             |                     |                                                  | 84090                                  |

<span id="page-13-0"></span>*Figure 4-14 Group Management*

## **How to View Groups in the System**

To view all the groups in the system, follow these steps:

**Step 1** From the Group Management page, click **View Groups**. The group listing appears (see [Figure 4-15\)](#page-13-1).

<span id="page-13-1"></span>*Figure 4-15 Groups in the System*

| + + + + 0 0 4 0 8 3 5 <del>4 8 7</del> 8                     |                                 |                                                |                         | $- 5 \times$<br>am.                    |
|--------------------------------------------------------------|---------------------------------|------------------------------------------------|-------------------------|----------------------------------------|
| Directory Administration Tool                                |                                 |                                                |                         | <b>CISCO SYSTEMS</b><br>واأآن<br>والله |
| Devices<br>Home<br>Groups                                    | <b>Applications</b><br>Setup    | IMGW<br><b>Bulk Data</b>                       |                         | Logout                                 |
| View Groups<br>Add Group<br>Modify Groups ><br>Delete Groups | <b>Groups in the Directory:</b> |                                                | $\mathbf{Q}_\mathrm{c}$ | Go                                     |
|                                                              |                                 | allou=CNSGroups,ou=ie2100-techdoc,o=cisco,c=us |                         |                                        |
|                                                              | allbrit                         | bcc-bsa                                        | bcc-home                |                                        |
|                                                              | the bec-tri                     | default                                        |                         |                                        |
|                                                              |                                 |                                                |                         |                                        |
|                                                              |                                 |                                                |                         |                                        |
|                                                              |                                 |                                                |                         |                                        |
|                                                              |                                 |                                                |                         |                                        |
|                                                              |                                 |                                                |                         |                                        |
|                                                              |                                 |                                                |                         |                                        |
|                                                              |                                 |                                                |                         |                                        |
|                                                              |                                 |                                                |                         |                                        |
|                                                              |                                 |                                                |                         |                                        |
|                                                              |                                 |                                                |                         |                                        |
|                                                              |                                 |                                                |                         |                                        |
|                                                              |                                 |                                                |                         |                                        |
|                                                              |                                 |                                                |                         | 4091                                   |

**Step 2** To view the details of a particular group, click on the icon associated with the group you want to view. The Groups Detail page appears (see [Figure 4-16](#page-14-0)).

.........<br>gout

34092

| Directory Administration Tool<br>Devices<br>Setup<br><b>Bulk Data</b><br>IMGW<br>Groups<br><b>Applications</b><br>Home | <b>CISCO SYSTEMS</b><br>سالة<br>Logout |
|----------------------------------------------------------------------------------------------------|----------------------------------------|
|                                                                                                    |                                        |
|                                                                                                    |                                        |
| View Groups<br><b>Group Details: bcc-tri</b><br>Add Group<br>Modify Groups ><br>Delete Groups                          |                                        |
| Devices associated with the Group:                                                                                     |                                        |
| a ou=CNSDevices, ou=ie2100-techdoc, o=cisco, c=us                                                                      |                                        |
| <b>Va</b> tro<br><b>&amp;</b> t120r<br><b>&amp;</b> t140v                                                              |                                        |
| trum-chpr                                                                                                    |                                        |
| Applications associated with the Group:                                                                                |                                        |
| Dou=CNSApplications.ou=ie2100-techdoc.o=cisco.c=us                                                                     |                                        |
| z config                                                                                                    |                                        |
|                                                                                                    |                                        |
|                                                                                                    |                                        |
|                                                                                                    |                                        |
|                                                                                                    |                                        |
|                                                                                                    |                                        |
|                                                                                                    |                                        |
|                                                                                                    |                                        |
|                                                                                                    |                                        |
|                                                                                                    |                                        |
|                                                                                                    | 84092                                  |

<span id="page-14-0"></span>*Figure 4-16 Groups Details*

**Step 3** To return to the main menu, click the **Home** tab.

## **How to Add a Group**

To add a group, follow these steps:

**Step 1** From the Group Management page, click **Add Group**. The Add Group page appears (see [Figure 4-17](#page-15-0)).

<span id="page-15-0"></span>*Figure 4-17 Add Group*

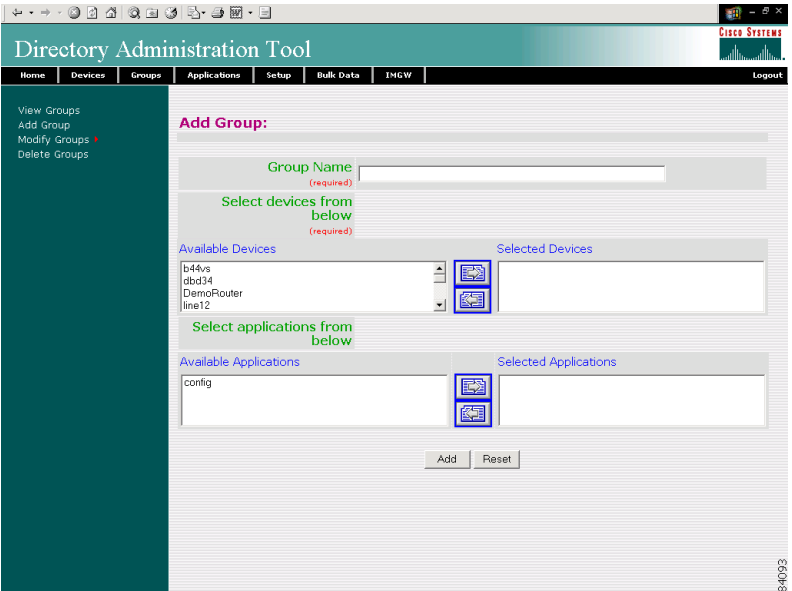

<span id="page-15-1"></span>**Step 2** Enter a value for the group name in the **Group Name** field.

[Table 4-4](#page-15-1) lists valid values for this field.

*Table 4-4 Valid Values for Add Group*

| <b>Attribute</b> | <b>Description</b>                                        | <b>Valid Values</b>                                                                         |
|------------------|-----------------------------------------------------------|---------------------------------------------------------------------------------------------|
| Group Name       | The name used as <b>cn</b> (common name) of the<br>Group. | $a-z$<br>$A-Z$<br>$0-9$<br>$\left( \text{hyperb>4}\right)$<br>(under-score)<br>$.$ (period) |

- **Step 3** From the list of available devices, select the devices you want associated with this group.
- **Step 4** From the list of available applications, select the applications you want associated with this group.
- **Step 5** Modify all appropriate fields.
- **Step 6** To clear all field and enter new values, click **Reset**.
- **Step 7** To add this group, click **Add**.
- **Step 8** To return to the main menu, click the **Home** tab.

## **Modifying Groups**

To modify a group, follow these steps:

**Step 1** From the Group Management page, click **Modify Group**.

The Group list appears (see [Figure 4-15](#page-13-1)).

- **Step 2** Click on the icon associated with the group you want to modify. The group details appear (see [Figure 4-16](#page-14-0)).
- **Step 3** From the left side-bar menu, choose which aspect of the group you want to modify.

## **Modifying Group Details**

Using the user interface to modify group details (attributes) is possible only if you have extended the group objectclass in the directory with extra attributes.

### **How to Populate a Group Attribute**

Before you can populate a group attribute, you must extend the directory schema manually. The Cisco CNS Configuration Engine 1.4 cannot add new attributes to the group objectclass in the directory.

Once you have extended the schema, you can populate the new object class using DAT by following these steps:

- **Step 1** In the DAT user interface, under **Group Setup**, click on **Add More Attributes to the UI**. (See ["How to View and Modify Group Setup" section on page 4-38](#page-37-0).)
- **Step 2** Enter the new attributes.
- **Step 3** Click **Save**.

Now, when you go to **Modify Groups**, you can modify these new attributes under **Modify Group Details**.

### **How to Modify Group Details**

To modify group details, follow these steps:

- **Step 1** From the Group Management page, click **Modify Groups**. The group list appears (see [Figure 4-15\)](#page-13-1). **Step 2** Click on the icon associated with the group you want to modify. The Group Details page appears (see [Figure 4-16](#page-14-0)). **Step 3** To modify the group attributes, from the left side-bar menu, click on **Modify Group Details**.
- The modify attributes task page appears (see [Figure 4-18\)](#page-17-0).

|                                                                                                    |                                                           | Đ X<br>εñ<br><b>CISCO SYSTEMS</b> |
|----------------------------------------------------------------------------------------------------|-----------------------------------------------------------|-----------------------------------|
| Directory Administration Tool                                                                                                    |                                                           | سالسسالس                          |
| Devices<br>Groups<br>Home                                                                                                    | <b>Applications</b><br><b>Bulk Data</b><br>IMGW<br>Setup  | Logout                            |
| <b>Modify Group</b><br>View Group Details<br>Modify Group Details<br>Add Device Reference<br>Delete Device Reference<br>Add Application Reference | <b>Modify Group: bcc-home</b><br>ContactPerson<br>KeyUser |                                   |
| Delete Application Reference                                                                                                    | Reset<br>Modify                                           |                                   |
|                                                                                                    |                                                           | 84094                             |

<span id="page-17-0"></span>*Figure 4-18 Modify Group Details*

<span id="page-17-1"></span>**Step 4** Modify all appropriate attributes.

[Table 4-5](#page-17-1) lists valid values for these fields.

*Table 4-5 Valid Values for Modify Group Details*

| <b>Attribute</b> | <b>Description</b>                  | <b>Valid Values</b>                                                       |
|------------------|-------------------------------------|---------------------------------------------------------------------------|
| ContactPerson    | Name of the primary contact person. | $a-z$<br>$A-Z$<br>$0-9$<br>$-(hyphen)$<br>$_$ (under-score)<br>. (period) |
| KeyUser          | Name of the primary contact person. | $a-z$<br>$A-Z$<br>$0-9$<br>$-(hyphen)$<br>$_$ (under-score)<br>. (period) |

- **Step 5** To clear all field and enter new values, click **Reset**.
- **Step 6** To modify this group, click **Modify**.
- **Step 7** To return to the main menu, click the **Home** tab.

## **How to Add Device References to a Group**

To add devices to a group, follow these steps:

- **Step 1** From the Group Management page, click **Modify Groups**. The group list appears (see [Figure 4-15\)](#page-13-1).
- **Step 2** Select the group you want to modify by clicking on its icon.
- **Step 3** To add devices to this group, from the left side-bar menu, click on **Add Device Reference**. The device list appears (see [Figure 4-19\)](#page-18-0).

<span id="page-18-0"></span>*Figure 4-19 Add Devices to Group*

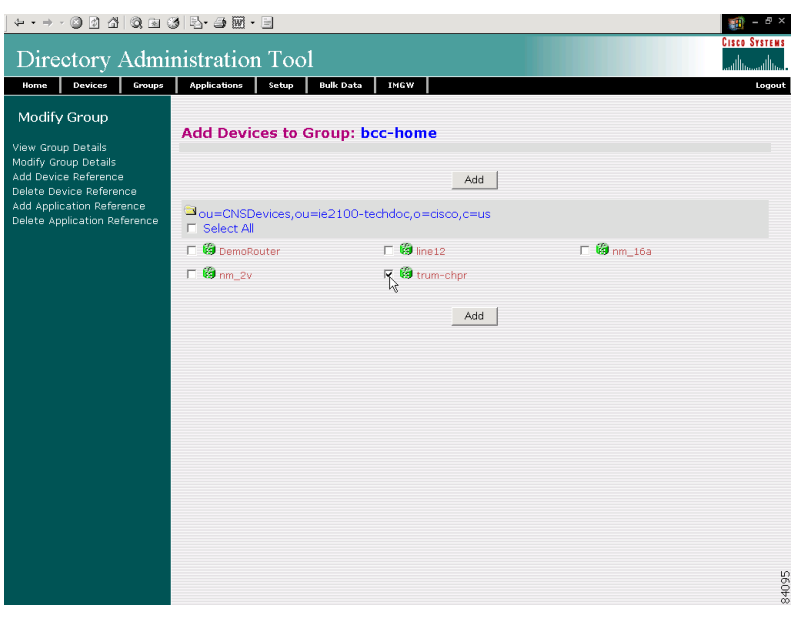

- **Step 4** Check all devices you want to appear in this group.
- **Step 5** To modify the group with these devices, click **Add**.
- **Step 6** To return to the main menu, click the **Home** tab.

## **How to Delete Devices from a Group**

To delete devices to a group, follow these steps:

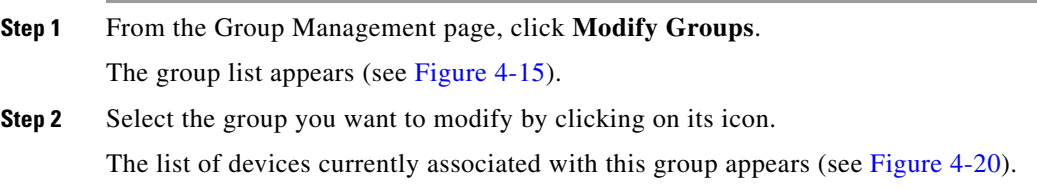

|                                                                                                    |                              |                                                                                                    |                         | <b>Cisco Systems</b> |
|----------------------------------------------------------------------------------------------------|------------------------------|----------------------------------------------------------------------------------------------------|-------------------------|----------------------|
| Directory Administration Tool                                                                                                    |                              |                                                                                                    |                         |                      |
| Devices<br>Groups<br>Home                                                                                                    | <b>Applications</b><br>Setup | <b>Bulk Data</b><br>IMGW                                                                             |                         | Logout               |
| Modify Group<br>View Group Details<br>Modify Group Details<br>Add Device Reference<br>Delete Device Reference<br>Add Application Reference<br>Delete Application Reference | <b>F</b> Select All          | <b>Delete Devices from Group: bcc-home</b><br>Delete<br>Ou=CNSDevices,ou=ie2100-techdoc,o=cisco,c=us |                         |                      |
|                                                                                                    | $\Box$ 69 b44vs              | $\Box$ $\bigcirc$ dbd34                                                                              | $\Box$ $\bigcirc$ +120r |                      |
|                                                                                                    | $\Box$ $\bigcirc$ t140v      | $\Gamma$ @ tr6                                                                                       | □ <b>③</b> trum-chpr    |                      |
|                                                                                                    | $\nabla$ $\theta$ v92c       | $\Box$ $\bigotimes$ wic_1b_st                                                                        |                         |                      |
|                                                                                                    |                              | Delete                                                                                               |                         |                      |
|                                                                                                    |                              |                                                                                                    |                         | 84096                |

<span id="page-19-0"></span>*Figure 4-20 Delete Devices from Group*

- **Step 3** Check all devices you want to delete from this group.
- **Step 4** To delete these devices from this group, click **Delete**.
- **Step 5** To return to the main menu, click the **Home** tab.

## **How to Add Applications to a Group**

To add applications to a group, follow these steps:

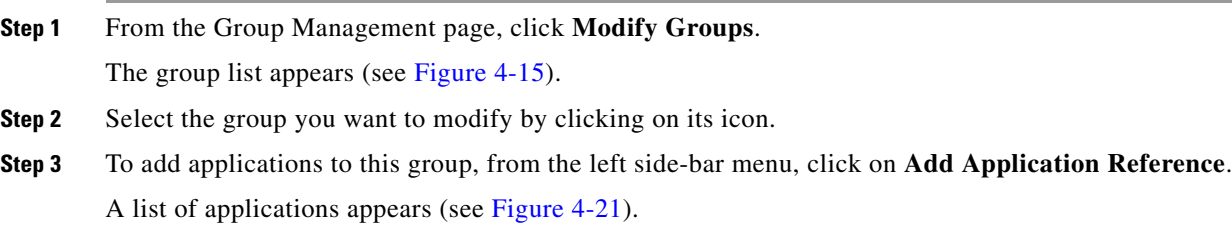

| Groups<br>Devices<br>Home                                                                 | Directory Administration Tool<br><b>Applications</b><br>Setup<br><b>Bulk Data</b><br><b>IMGW</b>              | واللهم<br>والله<br>Logout |
|-------------------------------------------------------------------------------------------|----------------------------------------------------------------------------------------------------|---------------------------|
| <b>Modify Group</b><br>View Group Details<br>Modify Group Details<br>Add Device Reference | <b>Add Applications to Group: bcc-home</b><br>Add                                                             |                           |
| Delete Device Reference<br>Add Application Reference<br>Delete Application Reference      | Dou=CNSApplications,ou=ie2100-techdoc,o=cisco,c=us<br>E Select All<br>$\mathbb{R}^{\mathbb{Z} \text{config}}$ |                           |
|                                                                                           | Add                                                                                                    |                           |
|                                                                                           |                                                                                                    |                           |
|                                                                                           |                                                                                                    |                           |
|                                                                                           |                                                                                                    |                           |
|                                                                                           |                                                                                                    |                           |

<span id="page-20-0"></span>*Figure 4-21 Add Applications to Group*

- **Step 4** Check the applications you want to add to this group.
- **Step 5** To modify the group with these applications, click **Add**.
- **Step 6** To return to the main menu, click the **Home** tab.

## **How to Delete Applications from a Group**

To delete applications to a group, follow these steps:

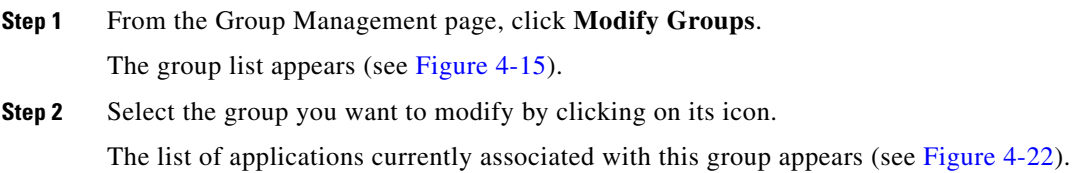

|                                                                                                    |                                                                                                    | <b>CISCO SYSTEMS</b> |
|----------------------------------------------------------------------------------------------------|----------------------------------------------------------------------------------------------------|----------------------|
| Directory Administration Tool                                                                                                    |                                                                                                    | واأأنه               |
| Devices<br>Groups<br>Home<br>Modify Group<br>View Group Details                                                                      | <b>Bulk Data</b><br>Setup<br>IMGW<br><b>Applications</b><br><b>Delete Applications from Group: bcc-home</b> | Logout               |
| Modify Group Details<br>Add Device Reference<br>Delete Device Reference<br>Add Application Reference<br>Delete Application Reference | Delete<br>Ou=CNSApplications,ou=ie2100-techdoc,o=cisco,c=us<br>□ Select All                                 |                      |
|                                                                                                    | $\Box$ $\overline{\mathbb{Z}}$ jobs<br>$\mathbb{R}^{\mathbb{Z}^{\mathbb{Z}}_{\text{parts}}}$<br>Delete      |                      |
|                                                                                                    |                                                                                                    | 84098                |

<span id="page-21-1"></span>*Figure 4-22 Delete Applications from Group*

- **Step 3** Check the applications you want to delete from this group.
- **Step 4** To delete these applications from this group, click **Delete**.
- **Step 5** To return to the main menu, click the **Home** tab.

## **How to Delete Groups**

To delete group(s) from the system using DAT, follow these steps:

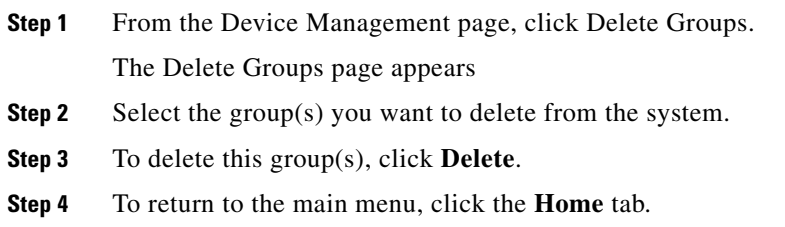

# <span id="page-21-0"></span>**How to Manage Applications**

To view and modify applications, from the main menu, click the **Applications** tab. The Application Management page appears (see [Figure 4-23](#page-22-0)).

| $\begin{array}{cccccccccccccc} \mathfrak{g}\rightarrow\mathfrak{g} & \mathfrak{g} & \math$ |                                                                                                  | <b>CISCO SYSTEMS</b> |
|----------------------------------------------------------------------------------------------------|--------------------------------------------------------------------------------------------------|----------------------|
| Directory Administration Tool                                                                                                    |                                                                                                  |                      |
| Devices<br>Home<br>Groups<br>View Applications<br>Add Applications                                                                                                    | <b>Bulk Data</b><br><b>IMGW</b><br><b>Applications</b><br>Setup<br><b>Application Management</b> | Logout               |
| Modify Applications ><br>Delete Applications                                                                                                    | <b>View Applications</b><br>$\circ$<br>View the existing Applications                            |                      |
|                                                                                                    | <b>Add Applications</b><br>$\circ$<br>Add a new Application                                      |                      |
|                                                                                                    | <b>Modify Applications</b><br>O<br>Modify an Application                                         |                      |
|                                                                                                    | <b>Delete Applications</b><br>O<br>Delete one or more Applications                               |                      |
|                                                                                                    |                                                                                                  |                      |
|                                                                                                    |                                                                                                  |                      |
|                                                                                                    |                                                                                                  |                      |
|                                                                                                    |                                                                                                  |                      |
|                                                                                                    |                                                                                                  | 84099                |

<span id="page-22-0"></span>*Figure 4-23 Application Management*

## **How to View Applications on the System**

To view the current list of applications running on the system, follow these steps:

**Step 1** From the Application Management page, click **View Applications**.

The application list appears (see [Figure 4-24](#page-22-1)).

<span id="page-22-1"></span>*Figure 4-24 Applications List*

| $\begin{array}{cccccccccccccc} \mathfrak{g} & \mathfrak{g} & \math$ |                                       |                                                    |             | Ð<br>$\times$<br>zn.<br>I |
|----------------------------------------------------------------------------------------------------|---------------------------------------|----------------------------------------------------|-------------|---------------------------|
| Directory Administration Tool                                                                                                    |                                       |                                                    |             | <b>CISCO SYSTEMS</b>      |
| Home<br>Devices<br>Groups                                                                                                    | <b>Applications</b><br>Setup          | <b>Bulk Data</b><br>IMGW                           |             | Logout                    |
| View Applications<br>Add Applications<br>Modify Applications ><br>Delete Applications                                                                                                    | <b>Applications in the Directory:</b> |                                                    | $Q_{\rm c}$ | Go                        |
|                                                                                                    |                                       | Dou=CNSApplications,ou=ie2100-techdoc,o=cisco,c=us |             |                           |
|                                                                                                    | config                                | iz jobs                                            | parts       |                           |
|                                                                                                    |                                       |                                                    |             |                           |
|                                                                                                    |                                       |                                                    |             |                           |
|                                                                                                    |                                       |                                                    |             |                           |
|                                                                                                    |                                       |                                                    |             |                           |
|                                                                                                    |                                       |                                                    |             |                           |
|                                                                                                    |                                       |                                                    |             |                           |
|                                                                                                    |                                       |                                                    |             |                           |
|                                                                                                    |                                       |                                                    |             |                           |
|                                                                                                    |                                       |                                                    |             |                           |
|                                                                                                    |                                       |                                                    |             |                           |
|                                                                                                    |                                       |                                                    |             |                           |
|                                                                                                    |                                       |                                                    |             | 4100                      |
|                                                                                                    |                                       |                                                    |             |                           |

**Step 2** To view the details of an application, click on the icon associated with application you want to view.

The application details appear (see Figure 4-25) listing the events in the application and group currently associated with this application.

<span id="page-23-0"></span>*Figure 4-25 Application Details*

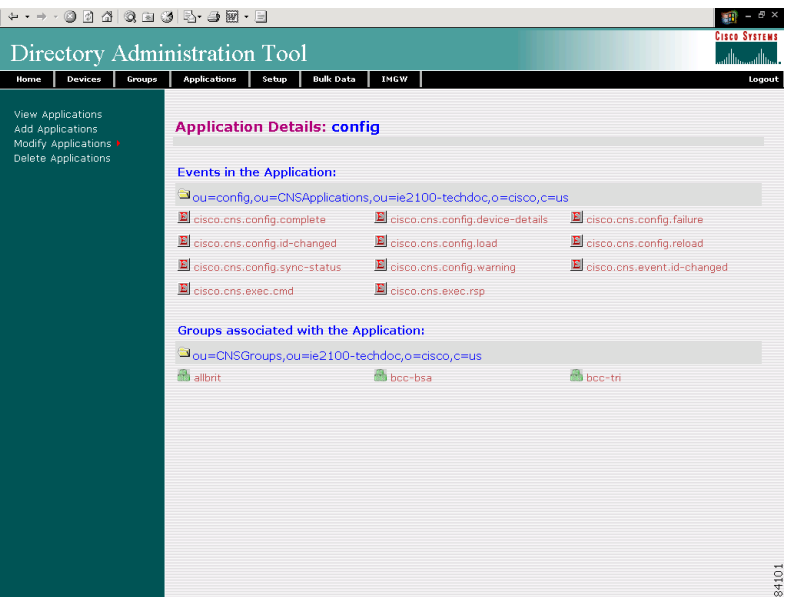

**Step 3** To return to the main menu, click the **Home** tab.

## **How to Add Applications**

To add an application to the system, follow these steps:

**Step 1** From the Application Management page, click **Add Application**. The Add Application page appears (see [Figure 4-26\)](#page-24-0).

<span id="page-24-0"></span>*Figure 4-26 Add Applications*

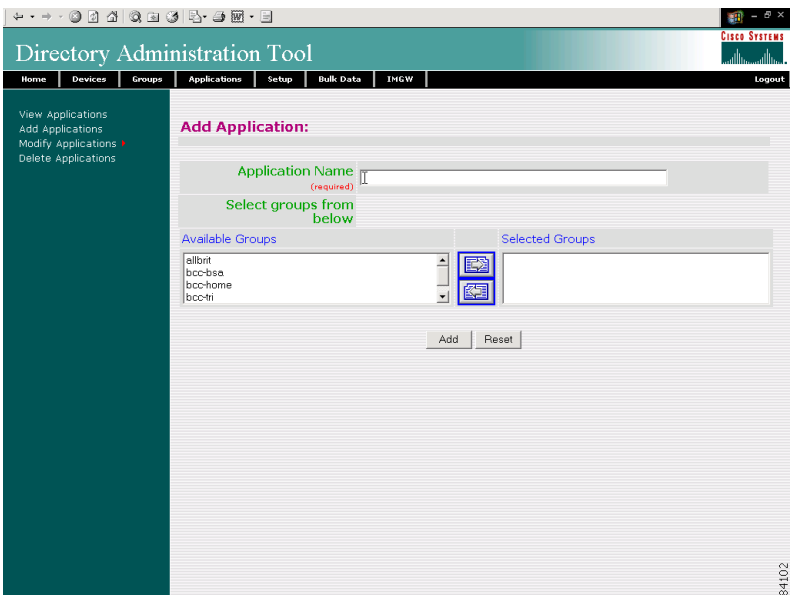

<span id="page-24-1"></span>**Step 2** Enter a value in the **Application Name** field.

[Table 4-6](#page-24-1) list the valid values for this field.

*Table 4-6 Valid Values for Add Application*

| <b>Attribute</b>        | <b>Description</b>                                              | <b>Valid Values</b>                                                                                                 |
|-------------------------|-----------------------------------------------------------------|----------------------------------------------------------------------------------------------------|
| <b>Application Name</b> | The name used as <b>cn</b> (common name) of the<br>Application. | $a-z$<br>$A-Z$<br>$0 - 9$<br>$\begin{bmatrix} -(\text{hyper}) \\ -(\text{under-score}) \end{bmatrix}$<br>. (period) |

- **Step 3** From the list of Available Groups, choose the groups with which you want this application associated.
- **Step 4** To clear your entries and start over, click **Reset**.
- **Step 5** To add this application to the system, click **Add**.

After adding an application, you get a success message with a link to add events to that application. Clicking the link takes you to the add events screen (see ["How to Add Events to an Application" section](#page-26-0)  [on page 4-27\)](#page-26-0).

**Step 6** To return to the main menu, click the **Home** tab.

## **Modifying Applications**

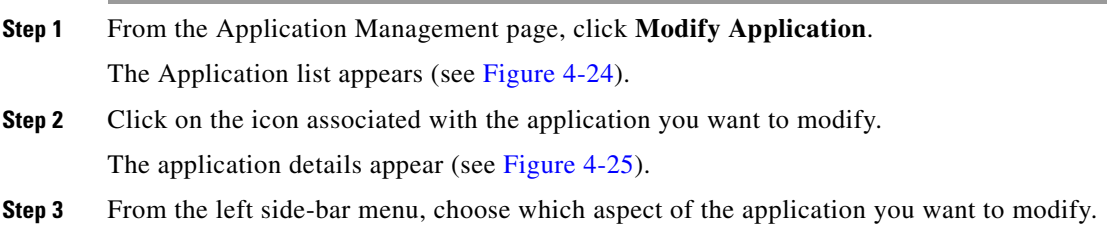

To modify an application, follow these steps:

## **Modifying Application Details**

Using the user interface to modify application details (attributes) is possible only if you have extended the application objectclass in the directory with extra attributes.

### **How to Populate an Application Attribute**

Before you can populate a application attribute, you must extend the directory schema manually. The Cisco CNS Configuration Engine 1.4 cannot add new attributes to the application objectclass in the directory.

Once you have extended the schema, you can populate the new object class using DAT by following these steps:

- **Step 1** In the DAT user interface, under **Application Setup**, click on **Add More Attributes to the UI**. (See ["How to View and Modify Application Setup" section on page 4-39.](#page-38-0))
- **Step 2** Enter the new attributes.
- **Step 3** Click **Save**.

Now, when you go to **Modify Application**, you can modify these new attributes under **Modify Application Details**.

### **How to Modify Application Details**

To modify application details (attributes), follow these steps:

**Step 1** From the left side-bar menu, click **Modify Applications Details**. The modify attributes task page appears.

|                                                                         | $\begin{array}{cccccccccccccc} \mathfrak{g} & \mathfrak{g} & \math$ | Cisco System |
|-------------------------------------------------------------------------|----------------------------------------------------------------------------------------------------|--------------|
|                                                                         | Directory Administration Tool                                                                                                    |              |
| Devices<br>Groups<br>Home                                               | <b>Bulk Data</b><br><b>Applications</b><br>Setup<br><b>IMGW</b>                                                                                                    | Logout       |
| <b>Modify Application</b><br>View Application Details                   | <b>Modify Application: parts</b>                                                                                                    |              |
| Modify Application Details<br>Add Events<br>Modify Events               | PartsControl                                                                                                    |              |
| <b>Delete Events</b><br>Add Group References<br>Delete Group References | Modify<br>Reset                                                                                                    |              |
|                                                                         |                                                                                                    |              |
|                                                                         |                                                                                                    |              |
|                                                                         |                                                                                                    |              |
|                                                                         |                                                                                                    |              |
|                                                                         |                                                                                                    |              |
|                                                                         |                                                                                                    |              |
|                                                                         |                                                                                                    |              |
|                                                                         |                                                                                                    | 84103        |

*Figure 4-27 Modify Application Details*

**Step 5** To return to the main menu, click the **Home** tab.

**Step 4** To modify this application, click **Modify**.

## <span id="page-26-0"></span>**How to Add Events to an Application**

To add events to this application, follow these steps:

**Step 1** From the left side-bar menu, click **Add Events**. The Add Events page appears (see [Figure 4-28](#page-27-0)).

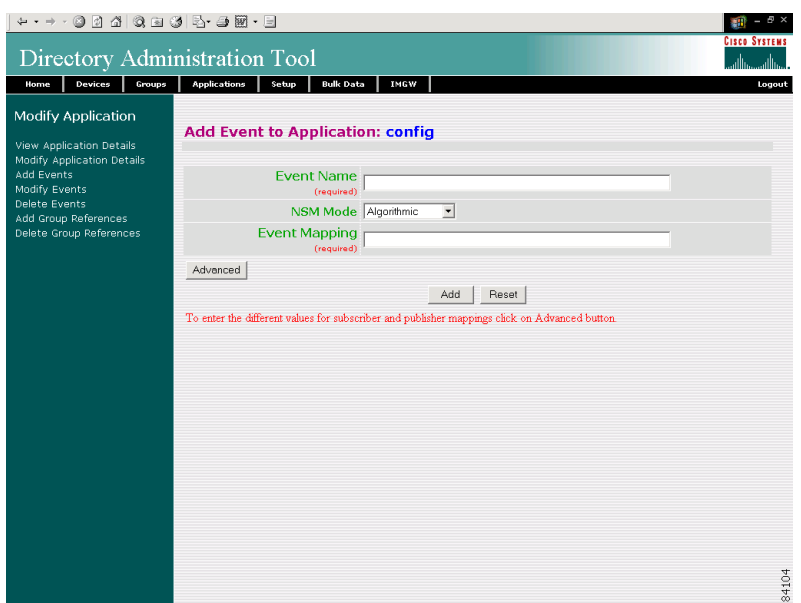

<span id="page-27-0"></span>*Figure 4-28 Add Events to an Application*

**Step 2** Enter a value in the **Event Name** field.

[Table 4-7](#page-27-1) lists valid values for these fields.

All the events that are added in the internal directory for **config** application are as follows:

cisco.mgmt.cns.config.complete

cisco.mgmt.cns.config.failure

cisco.mgmt.cns.config.warning

cisco.mgmt.cns.config.sync-status

cisco.mgmt.cns.config.reboot – deprecated. Use cisco.mgmt.cns.exec.reload instead.

cisco.mgmt.cns.config.load

cisco.mgmt.cns.config.id-changed

cisco.mgmt.cns.config-changed

cisco.mgmt.cns.config-changed.lost

<span id="page-27-1"></span>*Table 4-7 Valid Values for Event Add*

| <b>Attribute</b> | <b>Description</b>                                                        | <b>Valid Values</b>                                                  |
|------------------|---------------------------------------------------------------------------|----------------------------------------------------------------------|
| Event Name       | Name of the event that will be controlled by the<br>selected application. | $a-z$<br>$A-Z$<br>$0-9$<br>(hyphen)<br>(under-score)<br>$.$ (period) |

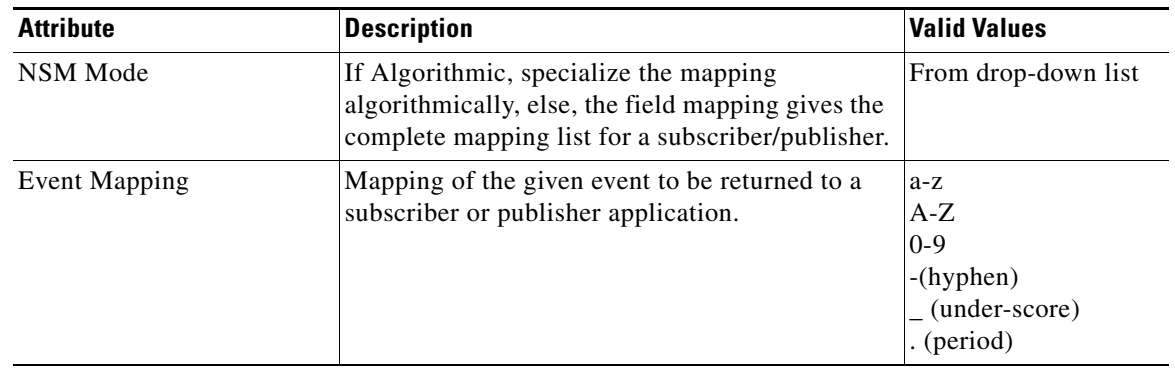

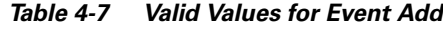

**Step 3** From the NSM Mode pull down menu, choose a mode.

- **•** Algorithmic NSM server uses a mapping algorithm
- **•** Non-algorithmic NSM server mapping algorithm is overridden by the application
- **Step 4** Enter the event mapping in the **Event Mapping** field.

For more information about naming events, see "NameSpace Mapper" section on page 1-7.

**Step 5** To change Subscriber and Publisher parameters from default, click **Advanced**. The Advanced Event page appears (see [Figure 4-29\)](#page-28-0).

<span id="page-28-0"></span>*Figure 4-29 Advanced Event Add*

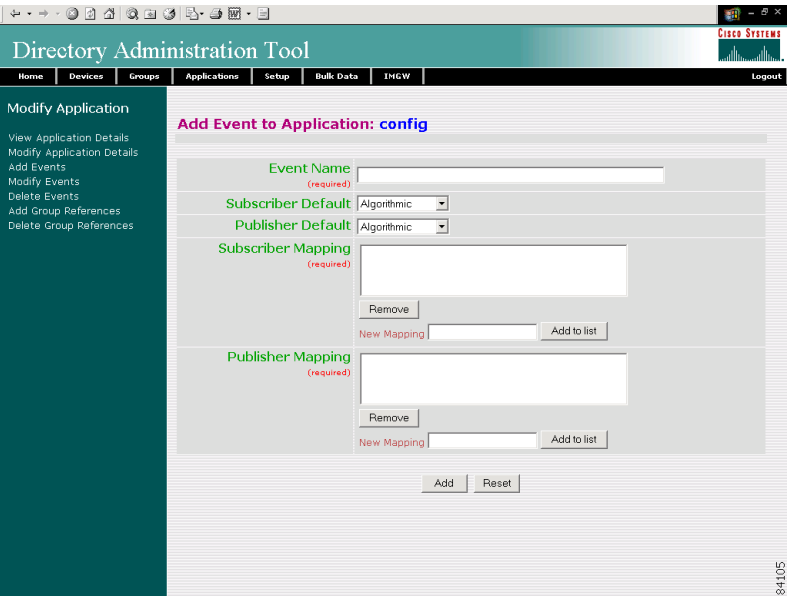

**Step 6** Enter a value in the **Event Name** field. [Table 4-8](#page-29-0) lists valid values for these fields.

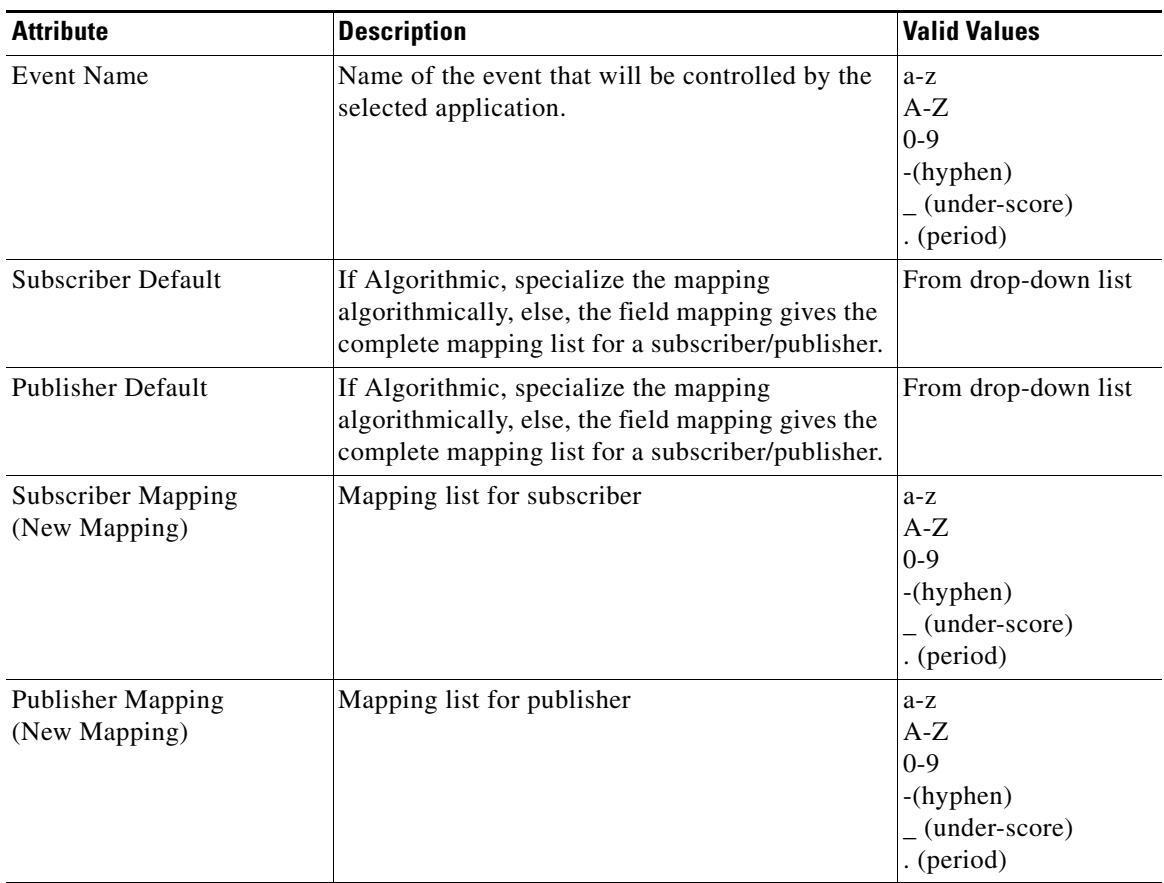

<span id="page-29-0"></span>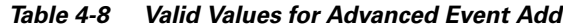

- **Step 7** Select the Subscriber Default mode from the pull down menu.
- **Step 8** Select the Publisher Default mode from the pull down menu.
- **Step 9** To add a new subscriber mapping, enter the subscriber mapping in the **New Mapping** field, the click **Add to list**.
- **Step 10** To remove a subscriber mapping, in the **Subscriber Mapping** list, select the desired mapping, then click **Remove**.
- **Step 11** To add a new publisher mapping, enter the publisher mapping in the **New Mapping** field, the click **Add to list**.
- **Step 12** To remove a publisher mapping, in the **Publisher Mapping** list, select the desired mapping, then click **Remove**.
- **Step 13** To add this event to the system, click **Add**.
- **Step 14** To clear your entries and start over, click **Reset**.
- **Step 15** To return to the main menu, click the **Home** tab.

## **How to Modify Events in an Application**

To modify events to this application, follow these steps:

- **Step 1** From the Application Management page, click **Modify Application**. The application list appears (see [Figure 4-24](#page-22-1)).
- **Step 2** Click on the icon associated with the application for which you want to modify events. The Application Details page appears (see [Figure 4-25](#page-23-0)).
- **Step 3** From the left side-bar menu, click **Modify Events**. The events list for this application appears (see [Figure 4-30](#page-30-0)).

<span id="page-30-0"></span>*Figure 4-30 Modify Events in Application*

| Directory Administration Tool<br><b>Bulk Data</b><br><b>IMGW</b><br>Devices<br>Groups<br><b>Applications</b><br>Setup<br>Home                                                                                                    | <b>Cisco Systems</b><br>Logout |
|----------------------------------------------------------------------------------------------------|--------------------------------|
|                                                                                                    |                                |
|                                                                                                    |                                |
| Modify Application<br><b>Modify Events in Application: config</b><br>View Application Details<br>$Q_0$<br>Modify Application Details<br>Add Events                                                                                                    | Go                             |
| Modify Events<br>cisco.cns.config.complete<br>cisco.cns.config.device-details<br>E cisco.cns.config.failure<br><b>Delete Events</b><br>Add Group References<br>cisco.cns.config.id-changed<br>cisco.cns.config.load<br>L cisco.cns.config.reload<br>Delete Group References<br>cisco.cns.config.sync-status<br>E cisco.cns.config.warning<br>E cisco.cns.event.id-changed<br>国<br>cisco.cns.exec.rsp<br>cisco.cns.exec.cmd | 84106                          |

**Step 4** Click on the icon associated with the event you want to modify. The Modify Event page appears (see [Figure 4-31](#page-31-0)).

### <span id="page-31-0"></span>*Figure 4-31 Modify Event*

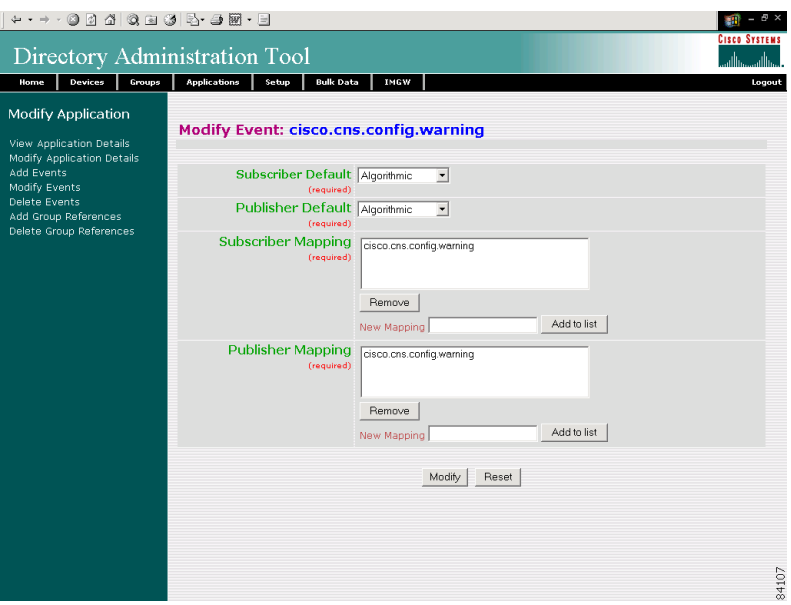

<span id="page-31-1"></span>**Step 5** Modify all appropriate fields.

[Table 4-9](#page-31-1) lists valid values for these fields.

*Table 4-9 Valid Values for Modify Event*

| <b>Attribute</b>                          | <b>Description</b>                                                                                                    | <b>Valid Values</b>                                                     |
|-------------------------------------------|----------------------------------------------------------------------------------------------------|-------------------------------------------------------------------------|
| Subscriber Default                        | If Algorithmic, specialize the mapping<br>algorithmically, else, the field mapping gives the<br>complete mapping list for a subscriber/publisher. | From drop-down list                                                     |
| <b>Publisher Default</b>                  | If Algorithmic, specialize the mapping<br>algorithmically, else, the field mapping gives the<br>complete mapping list for a subscriber/publisher. | From drop-down list                                                     |
| Subscriber Mapping<br>(New Mapping)       | Mapping list for subscriber                                                                                                    | $a-z$<br>$A-Z$<br>$0 - 9$<br>$-(hyphen)$<br>(under-score)<br>. (period) |
| <b>Publisher Mapping</b><br>(New Mapping) | Mapping list for publisher                                                                                                    | $a-z$<br>$A-Z$<br>$0 - 9$<br>$-(hyphen)$<br>(under-score)<br>. (period) |

**Step 6** To clear your entries and start over, click **Reset**.

**Step 7** To Modify this event, click **Modify**.

**Step 8** To return to the main menu, click the **Home** tab.

## **How to Delete Events in a Application**

To delete events from an application, follow these steps:

- **Step 1** From the Application Management page, click **Modify Application**. The application list appears (see [Figure 4-24](#page-22-1)).
- **Step 2** Click on the icon associated with the application from which you want to delete events. The Application Details page appears (see [Figure 4-25](#page-23-0)).
- **Step 3** From the left side-bar menu, click **Delete Events**. The delete events list for this application appears (see [Figure 4-32\)](#page-32-0).

<span id="page-32-0"></span>*Figure 4-32 Delete Events from Application*

| $\begin{array}{cccccccccccccc} \mathfrak{g} & \mathfrak{g} & \math$ |                                                      |                                            |                                |
|----------------------------------------------------------------------------------------------------|------------------------------------------------------|--------------------------------------------|--------------------------------|
|                                                                                                    | Directory Administration Tool                        |                                            | <b>Cisco Systems</b>           |
| Devices<br>Groups<br>Home                                                                                                    | <b>Bulk Data</b><br><b>Applications</b><br>Setup     | <b>IMGW</b>                                | Logout                         |
| <b>Modify Application</b><br>View Application Details<br>Modify Application Details<br>Add Events                                                                                                    | <b>Delete Events From Application: config</b>        |                                            | Q<br>Go                        |
| Modify Events<br><b>Delete Events</b><br>Add Group References<br>Delete Group References                                                                                                    |                                                      | Delete                                     |                                |
|                                                                                                    | <b>F</b> Select All<br>□ ■ cisco.cns.config.complete | $\Box$ cisco.cns.config.device-<br>details | □ ■ cisco.cns.config.failure   |
|                                                                                                    | □ E cisco.cns.config.id-changed                      | $\Box$ $E$ cisco.cns.config.load           | □ 图 cisco.cns.config.reload    |
|                                                                                                    | □ B cisco.cns.config.sync-status                     | $\Box$ $\Box$ cisco.cns.config.warning     | E B cisco.cns.event.id-changed |
|                                                                                                    | □ ■ cisco.cns.exec.cmd                               | E B cisco.cns.exec.rsp                     |                                |
|                                                                                                    |                                                      | Delete                                     |                                |
|                                                                                                    |                                                      |                                            |                                |
|                                                                                                    |                                                      |                                            |                                |
|                                                                                                    |                                                      |                                            |                                |
|                                                                                                    |                                                      |                                            |                                |
|                                                                                                    |                                                      |                                            | 84108                          |

- **Step 4** Check all events you want to delete from this application.
- **Step 5** To delete these events, click **Delete**.
- **Step 6** To return to the main menu, click the **Home** tab.

## **How to Add Group References to an Application**

To add group references to an application, follow these steps:

**Step 1** From the Application Management page, click **Modify Application**. The application list appears (see [Figure 4-24](#page-22-1)).

- **Step 2** Click on the icon associated with the application from which you want to add groups. The Application Details page appears (see [Figure 4-25\)](#page-23-0).
- **Step 3** From the left side-bar menu, click **Add Group References**.

A list of available groups to add to this application appears (see [Figure 4-33](#page-33-0)).

### <span id="page-33-0"></span>*Figure 4-33 Add Groups to an Application*

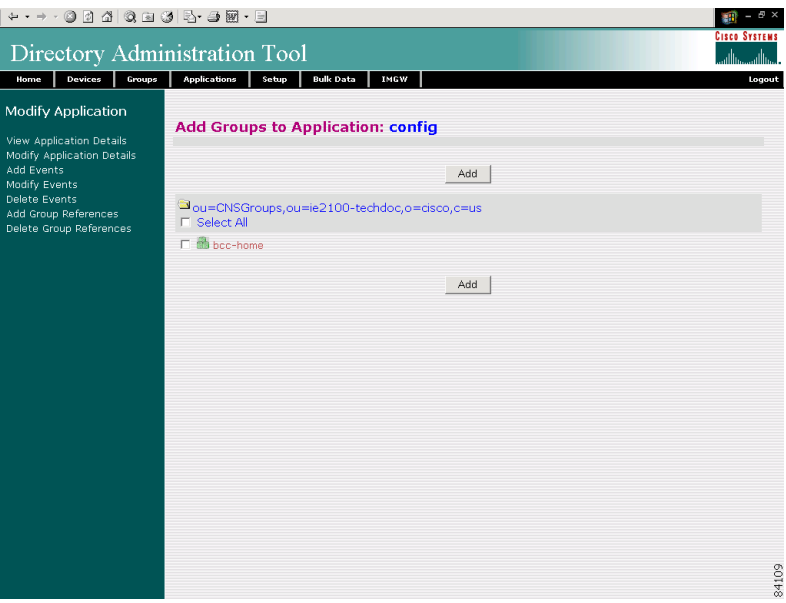

**Step 4** Check all groups you want associated with this application.

- **Step 5** To add these group references to this application, click **Add**.
- **Step 6** To return to the main menu, click the **Home** tab.

## **How to Delete Group References from an Application**

To delete group references from an application, follow these steps:

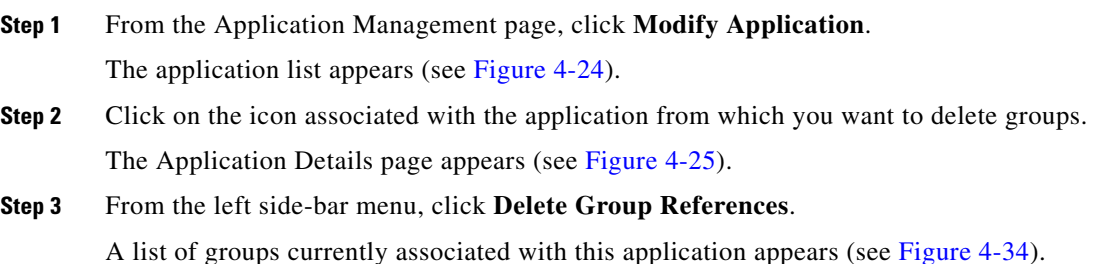

a ka

| ← - → · ⊙ 0 4 0 2 3 5 - 3 5 - 5                                            |                                 |                                               |                              | Ð                    |
|----------------------------------------------------------------------------|---------------------------------|-----------------------------------------------|------------------------------|----------------------|
| Directory Administration Tool                                              |                                 |                                               |                              | <b>CISCO SYSTEMS</b> |
| Devices<br>Groups<br>Home                                                  | <b>Applications</b><br>Setup    | <b>Bulk Data</b><br><b>IMGW</b>               |                              | Logout               |
| Modify Application<br>View Application Details                             |                                 | <b>Delete Groups from Application: config</b> |                              |                      |
| Modify Application Details<br>Add Events<br>Modify Events<br>Delete Events |                                 | Delete                                        |                              |                      |
| Add Group References<br>Delete Group References                            | <b>F</b> Select All             | Dou=CNSGroups,ou=ie2100-techdoc,o=cisco,c=us  |                              |                      |
|                                                                            | $\Gamma$ $\blacksquare$ allbrit | $\Gamma$ $\blacksquare$ bec-bsa               | $\Gamma$ $\triangle$ bec-tri |                      |
|                                                                            |                                 | Delete                                        |                              |                      |
|                                                                            |                                 |                                               |                              |                      |
|                                                                            |                                 |                                               |                              |                      |
|                                                                            |                                 |                                               |                              |                      |
|                                                                            |                                 |                                               |                              |                      |
|                                                                            |                                 |                                               |                              |                      |
|                                                                            |                                 |                                               |                              |                      |
|                                                                            |                                 |                                               |                              |                      |
|                                                                            |                                 |                                               |                              | 84110                |

<span id="page-34-1"></span>*Figure 4-34 Delete Groups from an Application*

- **Step 4** Check all groups you want to delete from this application.
- **Step 5** To delete these groups to this application, click **Delete**.
- **Step 6** To return to the main menu, click the **Home** tab.

## **How to Delete Applications**

To delete an application, follow these steps:

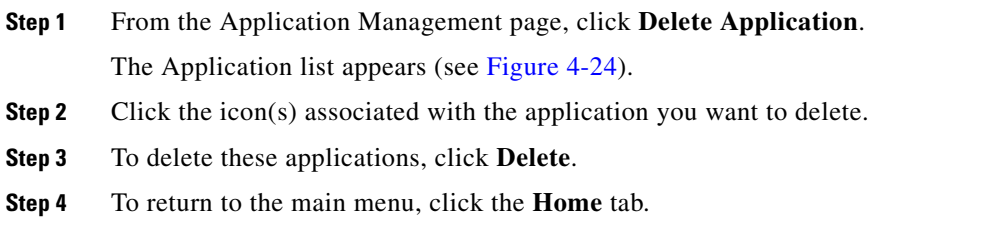

# <span id="page-34-0"></span>**Managing Directory Setup**

When the Cisco CNS Configuration Engine 1.4 is setup, DAT also gets configured with the values as entered by the user during setup. If you have extended the schema, then you have to provide the information about the new attributes (name of the attribute, whether the attribute is mandatory or not, and whether the attribute is single-valued or multi-valued).

 $\mathscr{P}$ 

**Note** Adding attributes in setup does not add these attributes to the directory. These attributes are written only to the DAT property files.

There are some attributes related to directories that get default values during initial setup of the system. You may need to change some of these attributes to match your specific values.

From the DAT main menu, click the Setup tag. The Setup page appears (see [Figure 4-35\)](#page-35-0).

### <span id="page-35-0"></span>*Figure 4-35 Setup Page*

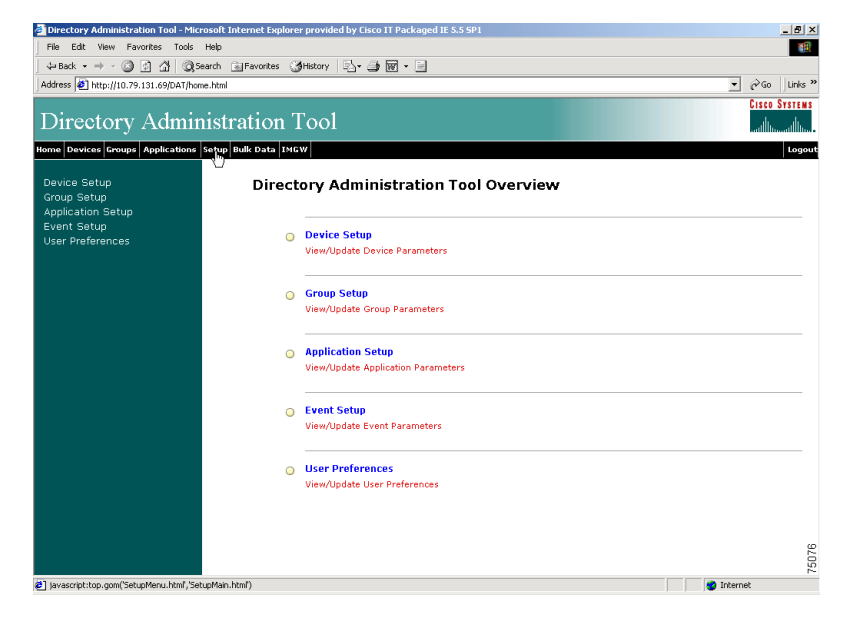

## **How to View and Modify Device Setup**

To view and modify device setup, follow these steps:

**Step 1** From the Setup main menu, choose, **Device Setup**. The Device Setup page appears (see [Figure 4-36\)](#page-36-0).

| <b>Attribute</b><br>Value<br><b>Delete</b><br><b>Mandatory MultiValued</b><br>$\overline{V}$<br>П<br>Г<br>Object Class IOSConfigClass<br>$\overline{ \varphi }$<br>$\Box$<br>г<br>Base Container ou=CNSDevices,ou=techdoc,o=cisco,c=us<br>$\overline{\vee}$<br>$\Box$<br>г<br>Device Parent parent<br>$\overline{\vee}$<br>$\Box$<br>П<br>Template IOSconfigtemplate<br>区<br>$\Box$<br>г<br>CNS Config ID IOSConfigID<br>$\overline{M}$<br>$\Box$<br>$\Box$<br>CNS Event ID IOSEventID<br>Add More Attributes to the UI<br><b>Reset to Default</b><br>Cancel<br>Save<br>Note: To delete an attribute select the checkbox on the left side of the Attribute Name and then click 'Save',<br>Note: To retrieve IE2100 Settings, click "Reset to Default". | Device Setup<br>Group Setup<br><b>Application Setup</b> | <b>View/Modify Device Setup:</b> |  |  |
|----------------------------------------------------------------------------------------------------|---------------------------------------------------------|----------------------------------|--|--|
|                                                                                                    | Event Setup<br><b>User Preferences</b>                  |                                  |  |  |
|                                                                                                    |                                                         |                                  |  |  |
|                                                                                                    |                                                         |                                  |  |  |
|                                                                                                    |                                                         |                                  |  |  |
|                                                                                                    |                                                         |                                  |  |  |
|                                                                                                    |                                                         |                                  |  |  |
|                                                                                                    |                                                         |                                  |  |  |
|                                                                                                    |                                                         |                                  |  |  |
|                                                                                                    |                                                         |                                  |  |  |
|                                                                                                    |                                                         |                                  |  |  |

<span id="page-36-0"></span>*Figure 4-36 View and Modify Device Setup*

**Step 2** To modify device setup, change all appropriate fields.

With this page, you can add new attributes that you intend to populate through DAT. The names of the other attributes; template, uniqueconfigid, uniquedeviceid, Parent (device-group association) are also listed in this page.These values are the same as entered during the Cisco CNS Configuration Engine 1.4 setup. These attributes are made mandatory. To change any of these values, the Cisco CNS Configuration Engine 1.4 setup has to be run again. These are the attributes that DAT recognizes initially.If you want more attributes to be managed by DAT, you can add those attribute details on this page.

### **Step 3** To add more attributes, click **Add More Attributes to the UI**.

Here you can add more attributes to the Device objectClass. You can add new attributes to a Device by giving the attribute name and whether it is mandatory, multi valued.

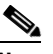

**Note** Adding attributes in setup does not add these attributes to the directory. These attributes are written only to the DAT property files. Before you can use the DAT UI to populate a newly added attribute, directory schema must have been extended with that new attribute.

**Step 4** To reset this device setup to default values, click **Reset to Default**.

This restores the Cisco CNS Configuration Engine 1.4 settings for only device setup.

- **Step 5** To save your changes, click **Save**.
- **Step 6** To cancel this task, click **Cancel**.
- **Step 7** To return to the main menu, click the **Home** tab.

## <span id="page-37-0"></span>**How to View and Modify Group Setup**

To view and modify group setup, follow these steps:

**Step 1** From the Setup main menu, choose, **Group Setup**.

The Group Setup page appears (see [Figure 4-37\)](#page-37-1).

### <span id="page-37-1"></span>*Figure 4-37 View and Modify Group Setup*

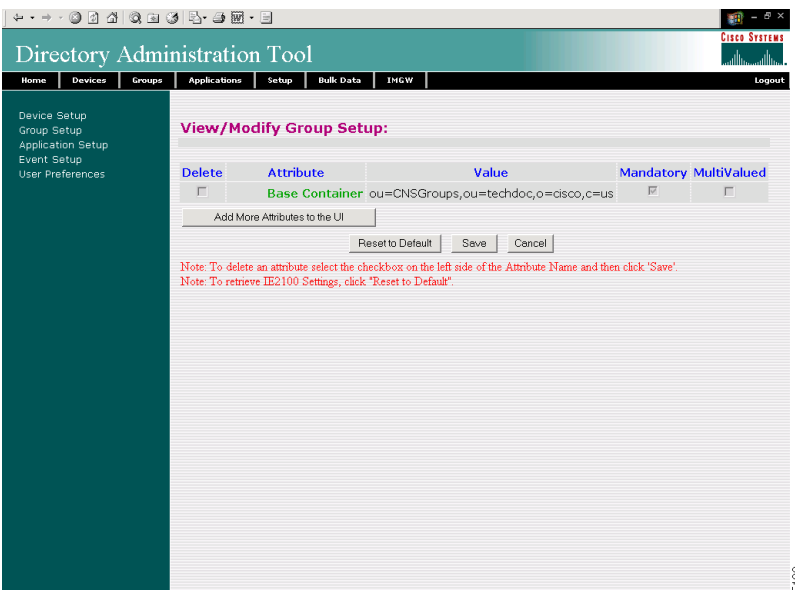

### **Step 2** To add more attributes, click **Add More Attributes to the UI**.

Here you can add new attributes to the group objectClass; for example, you might be interested in designating a contact person for each of the groups. This can be done by adding an attribute to the group object class in the directory. You can add new attributes to a group by giving the attribute name and whether it is mandatory, or multi valued.

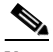

**Note** Adding attributes in setup does not add these attributes to the directory. These attributes are written only to the DAT property files. Before you can use the DAT UI to populate a newly added attribute, directory schema must have been extended with that new attribute.

**Step 3** To reset this group setup to default values, click **Reset to Default**.

This restores the Cisco CNS Configuration Engine 1.4 settings for only group setup.

- **Step 4** To save your changes, click **Save**.
- **Step 5** To cancel this task, click **Cancel**.
- **Step 6** To return to the main menu, click the **Home** tab.

**The Second** 

## <span id="page-38-0"></span>**How to View and Modify Application Setup**

To view and modify application setup, follow these steps:

**Step 1** From the Setup main menu, choose, **Application Setup**.

The Application Setup page appears (see [Figure 4-38](#page-38-1)).

<span id="page-38-1"></span>*Figure 4-38 View and Modify Application Setup*

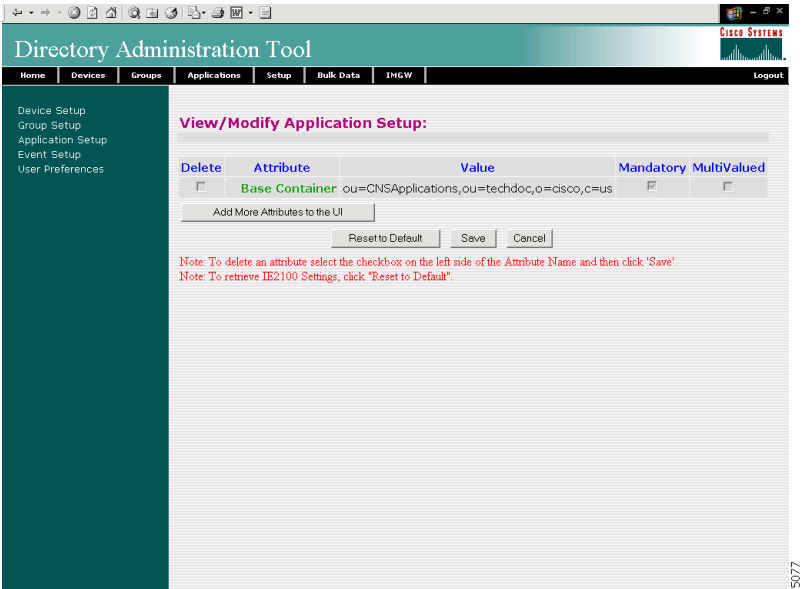

- **Step 2** Click **Save**.
- **Step 3** To add more attributes, click **Add More Attributes to the UI**.

Here you can add more attributes to the application objectClass; for example, you might be interested in designating a contact person for each of the applications. This can be done by adding an attribute to the application object class in the directory. You can add new attributes to applications by giving the attribute name and whether it is mandatory, or multi valued.

**Note** Adding attributes in setup does not add these attributes to the directory. These attributes are written only to the DAT property files. Before you can use the DAT UI to populate a newly added attribute, directory schema must have been extended with that new attribute.

**Step 4** To reset this application setup to default values, click **Reset to Default**.

This restores theCisco CNS Configuration Engine 1.4 settings for only application setup.

- **Step 5** To save your changes, click **Save**.
- **Step 6** To cancel this task, click **Cancel**.
- **Step 7** To return to the main menu, click the **Home** tab.

## **How to View and Modify Event Setup**

To view and modify Event setup, follow these steps:

**Step 1** From the Setup main menu, choose, **Event Setup**.

The Event Setup page appears (see [Figure 4-39](#page-39-0)).

### <span id="page-39-0"></span>*Figure 4-39 View and Modify Event Setup*

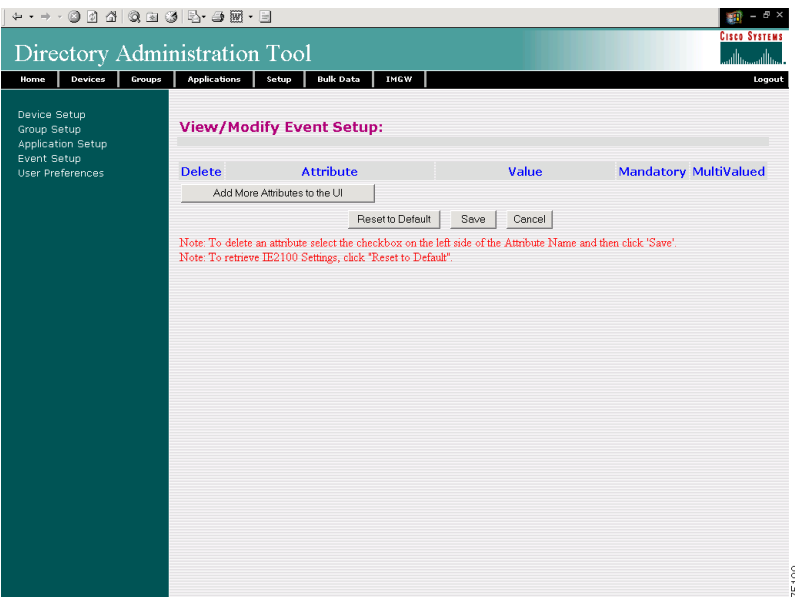

**Step 2** To modify event setup, change all appropriate fields.

If you use the default NSM schema, you will notice that there are no fields to be modified here. This is because there are no attributes required for the event object class. However if you have extended the schema and added some extra attributes to the event object class then you can modify those attributes by changing the name of the attribute in the **Value** text box and updating the Mandatory and MultiValued check boxes.

### **Step 3** To add more attributes, click **Add More Attributes to the UI**.

Here you can add more attributes to the event objectClass; for example, you might be interested in adding an extra event to the object class. This can be done by adding an attribute to the event object class in the directory. You can add new attributes to events by giving the attribute name and whether it is mandatory, or multi valued.

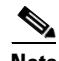

**Note** Adding attributes in setup does not add these attributes to the directory. These attributes are written only to the DAT property files. Before you can use the DAT UI to populate a newly added attribute, directory schema must have been extended with that new attribute.

- **Step 4** To save your changes, click **Save**.
- **Step 5** To cancel this task, click **Cancel**.

a ka

**Step 6** To return to the main menu, click the **Home** tab.

## **How to View and Modify User Preferences**

To view and modify user preferences, follow these steps:

**Step 1** From the Setup main menu, choose, **User Preferences**. The User Preferences page appears (see [Figure 4-40](#page-40-0)).

<span id="page-40-0"></span>*Figure 4-40 View and Modify User Preferences*

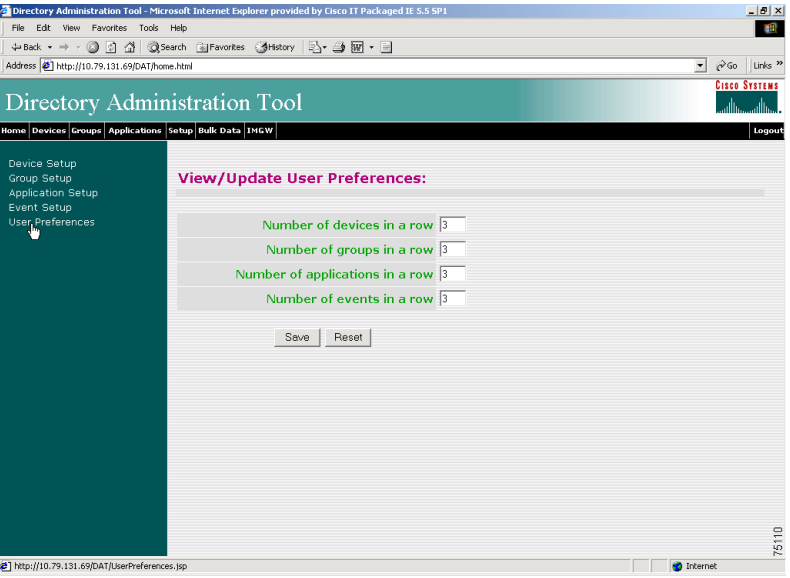

**Step 2** To modify user preferences, change all appropriate fields.

This consists of the following options:

- **•** Number of devices in a row
- **•** Number of groups in a row
- **•** Number of applications in a row
- **•** Number of events in a row.

These options can be changed by changing the value in the text box.

- **Step 3** To save your changes, click **Save**.
- **Step 4** To cancel this task, click **Cancel**.
- **Step 5** To return to the main menu, click the **Home** tab.

# <span id="page-41-0"></span>**How to Manage Bulk Data**

To manage bulk data loads, from the main menu, click the **Bulk Data** tab. The Bulk Data main menu appears (see [Figure 4-41](#page-41-1)).

<span id="page-41-1"></span>*Figure 4-41 Bulk Data*

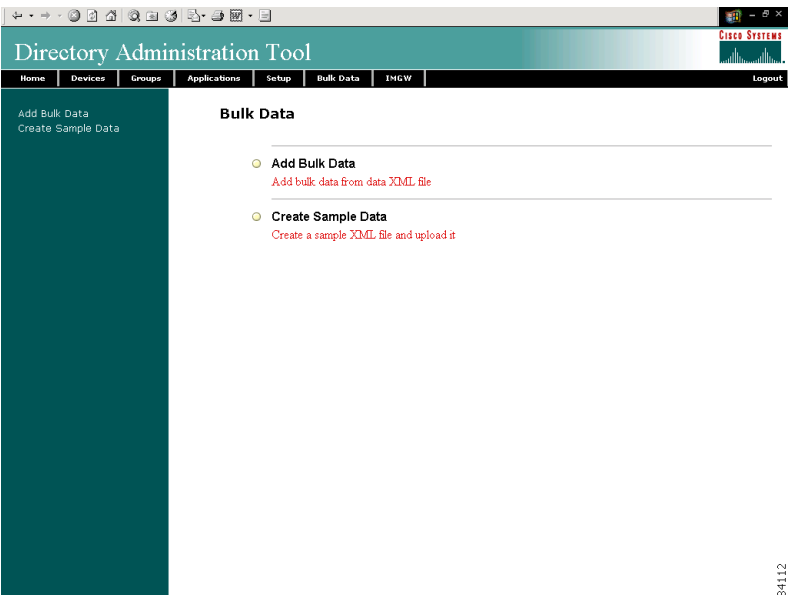

## <span id="page-41-2"></span>**XML DTD**

The following example shows the Document Type Definition (DTD) for the XML bulk upload:

```
<?xml version="1.0" encoding="utf-8"?>
<!ELEMENT cns-bulk-upload (cns-element-data)>
<!ATTLIST cns-bulk-upload
   stop-on-error (true | false) "false"
>
<!ELEMENT cns-element-data ( NSM-DATA | IMGW-DATA | IMAGE-DATA)>
<!ELEMENT IMGW-DATA (imgw-device*)>
<!ATTLIST IMGW-DATA
   op-type (add) #REQUIRED
>
<!ELEMENT imgw-device (device-id, gateway-id?, device-type, hop-information*)>
<!ELEMENT device-id (#PCDATA)>
<!ELEMENT gateway-id (#PCDATA)>
<!ELEMENT device-type (#PCDATA)>
<!ELEMENT hop-information (hop-type, ip-address?, port?, username?, password?)>
<!ELEMENT hop-type (#PCDATA)>
<!ELEMENT ip-address (#PCDATA)>
<!ELEMENT port (#PCDATA)>
<!ELEMENT username (#PCDATA)>
<!ELEMENT password (#PCDATA)>
<!ELEMENT NSM-DATA (cns-device-container*, cns-device-info*, cns-application-info*, 
cns-group-info*)>
<!ATTLIST NSM-DATA
   op-type (add) #REQUIRED
```

```
validate-data (true | false) #REQUIRED
\sim<!ELEMENT cns-device-container (device-container-name+, parent-container?)>
<!-- This tag is to add the sub containers for devices-->
<!ELEMENT device-container-name (#PCDATA)>
<!ELEMENT parent-container (#PCDATA)>
<!-- This is an optional tag that specifies which container the dev. container object is 
to be added-->
<!ELEMENT cns-device-info (cns-device-name, cns-extended-attr*, device-container?, 
dev-image-information?)>
<!ELEMENT device-container (#PCDATA)>
<!-- This is an optional tag that specifies which container this object is to be added-->
<!ELEMENT cns-device-name (#PCDATA)>
<!ELEMENT cns-extended-attr (#PCDATA)>
<!ELEMENT dev-image-information (image-id, activation-template?, dev-image-info+)>
<!ELEMENT image-id (#PCDATA)>
<!ELEMENT activation-template (#PCDATA)>
<!ELEMENT dev-image-info (image-name, distribution)>
<!ELEMENT image-name (#PCDATA)>
<!ELEMENT distribution ( destination?, location)>
<!ATTLIST distribution
   overwrite (yes | no) "no"
   erase-flash (yes | no) "no"
   activate (true | false) "false"
\sim<!ELEMENT destination (#PCDATA)>
<!ELEMENT location (#PCDATA)>
<!ELEMENT cns-application-info (cns-application-name, cns-subject-mapping*, 
application-container?)>
<!ELEMENT application-container (#PCDATA)>
<!-- This is an optional tag that specifies which container this object is to be added-->
<!ELEMENT cns-application-name (#PCDATA)>
<!ELEMENT cns-subject-mapping (cns-original-subject, cns-pub-mapping*, cns-sub-mapping*, 
cns-pub-default, cns-sub-default, cns-extended-attr*)>
<!ELEMENT cns-original-subject (#PCDATA)>
<!ELEMENT cns-pub-mapping (#PCDATA)>
<!ELEMENT cns-sub-mapping (#PCDATA)>
<!ELEMENT cns-pub-default (#PCDATA)>
<!ELEMENT cns-sub-default (#PCDATA)>
<!ELEMENT cns-group-info (cns-group-name, cns-group-application-name*, cns-group-member*, 
cns-extended-attr*, group-container?)>
<!ELEMENT group-container (#PCDATA)>
<!-- This is an optional tag that specifies which container this object is to be added-->
<!ELEMENT cns-group-name (#PCDATA)>
<!ELEMENT cns-group-application-name (#PCDATA)>
<!ELEMENT cns-group-member (#PCDATA)>
<!ATTLIST cns-group-application-name
   application-container CDATA #IMPLIED
>
<!ATTLIST cns-group-member
   device-container CDATA #IMPLIED
>
<!ATTLIST cns-extended-attr
   name CDATA #REQUIRED
>
<!-- Here starts the definition for Image-data-->
<!ELEMENT IMAGE-DATA (image+)>
<!ATTLIST IMAGE-DATA
   op-type (add) #REQUIRED
>
<!ELEMENT image (name, image-info)>
<!ELEMENT name (#PCDATA)>
<!ELEMENT image-info (img-name, img-chksum?, hdr-chksum?, software-version?, 
system-description?, file-byte-size?, platform-family-name?, img-location*)>
```

```
<!ATTLIST image-info 
        image-type (IOS | pix-image | pdm | other) "IOS"
\sim<!ELEMENT img-name (#PCDATA)>
<!ELEMENT img-chksum (#PCDATA)>
<!ELEMENT hdr-chksum (#PCDATA)>
<!ELEMENT file-byte-size (#PCDATA)>
<!ELEMENT system-description (#PCDATA)>
<!ELEMENT platform-family-name (#PCDATA)>
<!ELEMENT software-version (#PCDATA)>
<!ELEMENT img-location (#PCDATA)>
```
## **How to Upload Bulk Data**

To upload bulk data to your system, follow these steps:

**Step 1** From the Bulk Data main menu, click **Add Bulk Data**.

The Upload Bulk Data page appears (see [Figure 4-42\)](#page-43-0).

### <span id="page-43-0"></span>*Figure 4-42 Upload Bulk Data*

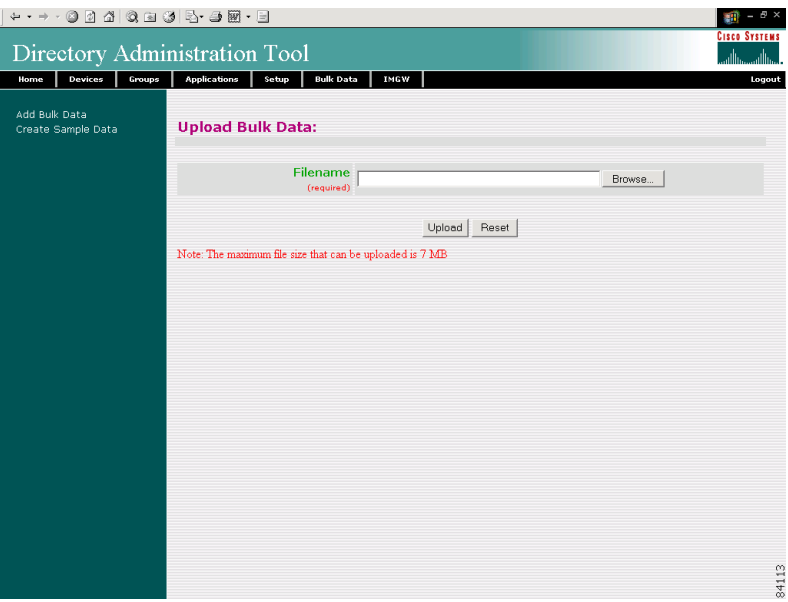

**Step 2** If you know the filename of the data file you want to load, enter it in the **Filename** field, otherwise use the browse function.

[Table 4-10](#page-44-0)lists the valid values for this field.

<span id="page-44-0"></span>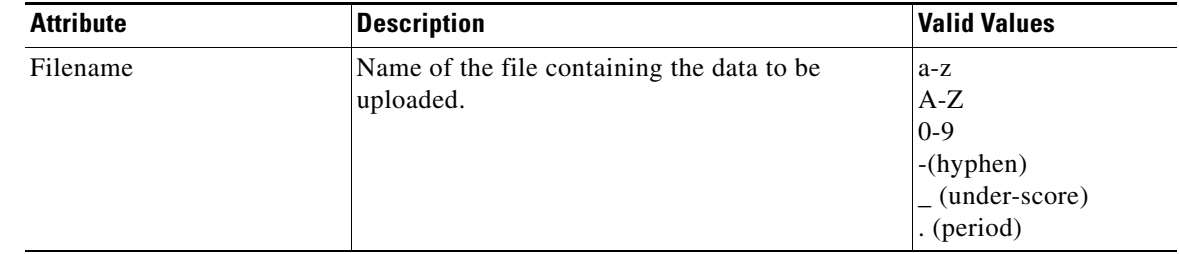

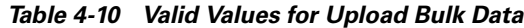

- **Step 3** To use the browser to locate the filename of the data file you want to upload, click **Browse**.
- **Step 4** To clear your entry and start over, click **Reset**.
- **Step 5** To initiate the upload, click **Upload**.
- **Step 6** To return to the main menu, click the **Home** tab.

### **Command-Line Upload of Bulk Data**

You can also upload the XML file to the directory using a command line utility as follows:

- **Step 1** FTP the bulk upload XML file to the */opt/CSCOdat/scripts/* directory on the CNS 2100 Series system.
- **Step 2** Login to the box using Telnet
- **Step 3** Go to: **/opt/CSCOdat/scripts/**
- **Step 4** Run the following command to invoke the bulk upload command line utility:

**./upload.sh <***xml filename***>**

For example: **./upload.sh my\_bulk\_data.xml**

This uploads the data to the LDAP directory.

## **Creating Sample Data for Bulk Upload**

Even though the DTD (see ["XML DTD" section on page 4-42](#page-41-2)) outlines the structure of the input XML file, it does not convey the information about what values should be given for each tag. By looking at the sample data files (NSM and IMGW) in this section, you can get an idea of how the data should be arranged in the Bulk Upload XML file.

You can create sample data files for both NSM and IMGW devices.

## **How to Create Sample Data for Bulk Upload**

To create sample data on your system, follow these steps:

**Step 1** From the Bulk Data main menu, click **Add Bulk Data**.

The Upload Bulk Data page appears (see [Figure 4-43\)](#page-45-0).

### <span id="page-45-0"></span>*Figure 4-43 Create Sample Data*

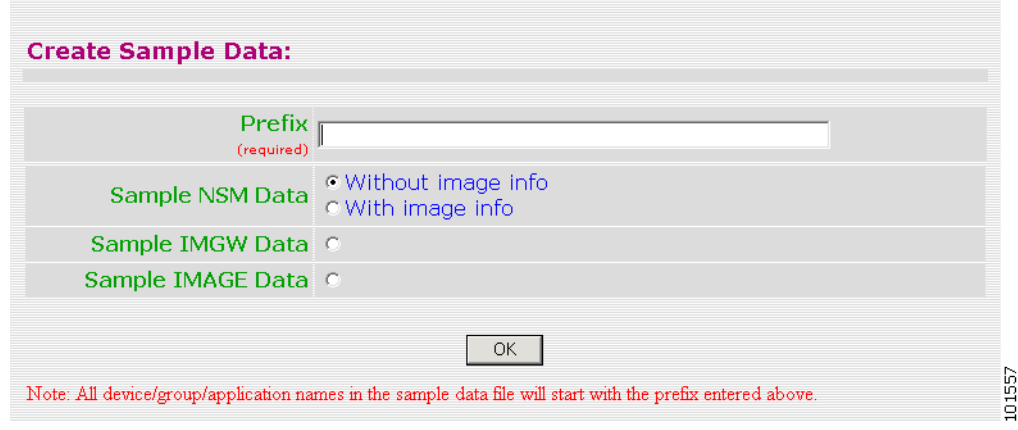

<span id="page-45-1"></span>**Step 2** Enter the prefix name for this sample in the **Prefix** field.

[Table 4-11](#page-45-1) lists valid values for these fields.

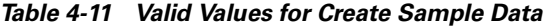

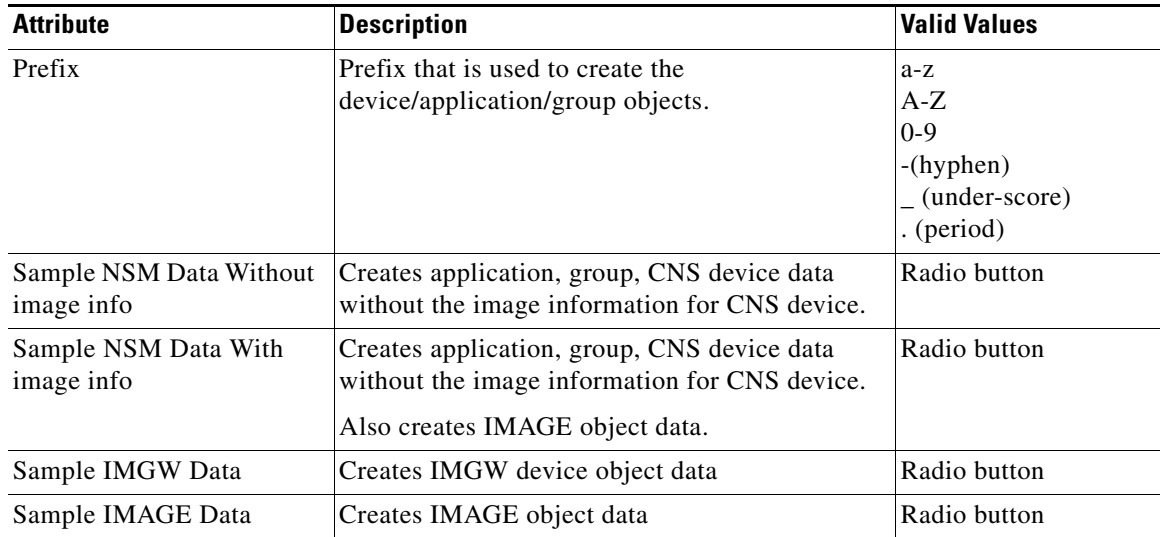

**Step 3** Select whether this is for NSM, IMGW, or IMAGE data.

**Step 4** To create this sample, click **OK**.

**Step 5** To return to the main menu, click the **Home** tab.

## **NSM Data Sample**

The following example shows an NSM data sample for bulk upload:

```
<?xml version="1.0" encoding="UTF-8"?>
<!DOCTYPE cns-bulk-upload SYSTEM "BulkUpload.dtd">
<cns-bulk-upload stop-on-error="false">
     <cns-element-data>
         <NSM-DATA op-type="add" validate-data="false">
             <cns-device-container>
                 <device-container-name>SampleSubDevices</device-container-name>
             </cns-device-container>
             <cns-device-container>
                 <device-container-name>SubSubDevices</device-container-name>
<parent-container>ou=SampleSubDevices,ou=CNSDevices,ou=cns-pokhran4,o=infy,c=in</parent-co
ntainer>
             </cns-device-container>
             <cns-device-info>
                 <cns-device-name>SampleDevice1</cns-device-name>
                 <cns-extended-attr 
name="IOSconfigtemplate">DemoRouter.cfgtpl</cns-extended-attr>
                 <cns-extended-attr name="IOSConfigID">SampleDevice1</cns-extended-attr>
                 <cns-extended-attr name="IOSEventID">SampleDevice1</cns-extended-attr>
             </cns-device-info>
             <cns-device-info>
                 <cns-device-name>SampleDevice2</cns-device-name>
                 <cns-extended-attr 
name="IOSconfigtemplate">DemoRouter.cfgtpl</cns-extended-attr>
                 <cns-extended-attr name="IOSConfigID">SampleDevice2</cns-extended-attr>
                 <cns-extended-attr name="IOSEventID">SampleDevice2</cns-extended-attr>
             </cns-device-info>
             <cns-device-info>
                 <cns-device-name>SampleDevice3</cns-device-name>
                 <cns-extended-attr 
name="IOSconfigtemplate">DemoRouter.cfgtpl</cns-extended-attr>
                 <cns-extended-attr name="IOSConfigID">SampleDevice3</cns-extended-attr>
                 <cns-extended-attr name="IOSEventID">SampleDevice3</cns-extended-attr>
             </cns-device-info>
             <cns-device-info>
                 <cns-device-name>SampleDevice4</cns-device-name>
                 <cns-extended-attr 
name="IOSconfigtemplate">DemoRouter.cfgtpl</cns-extended-attr>
                 <cns-extended-attr name="IOSConfigID">SampleDevice4</cns-extended-attr>
                 <cns-extended-attr name="IOSEventID">SampleDevice4</cns-extended-attr>
<device-container>ou=SampleSubDevices,ou=CNSDevices,ou=cns-pokhran4,o=infy,c=in</device-co
ntainer>
             </cns-device-info>
             <cns-device-info>
                 <cns-device-name>SampleDevice5</cns-device-name>
                 <cns-extended-attr 
name="IOSconfigtemplate">DemoRouter.cfgtpl</cns-extended-attr>
                 <cns-extended-attr name="IOSConfigID">SampleDevice5</cns-extended-attr>
                 <cns-extended-attr name="IOSEventID">SampleDevice5</cns-extended-attr>
<device-container>ou=SubSubDevices,ou=SampleSubDevices,ou=CNSDevices,ou=cns-pokhran4,o=inf
```
y,c=in</device-container>

```
 </cns-device-info>
             <cns-application-info>
                 <cns-application-name>SampleTestApp</cns-application-name>
                 <cns-subject-mapping>
                     <cns-original-subject>SampleTestApp.Event1</cns-original-subject>
<cns-pub-mapping>SampleTestApp.Event1.cns-pub-mapping</cns-pub-mapping>
<cns-sub-mapping>SampleTestApp.Event1.cns-sub-mapping</cns-sub-mapping>
                     <cns-pub-default>0</cns-pub-default>
                      <cns-sub-default>0</cns-sub-default>
                 </cns-subject-mapping>
                 <cns-subject-mapping>
                     <cns-original-subject>SampleTestApp.Event2</cns-original-subject>
<cns-pub-mapping>SampleTestApp.Event2.cns-pub-mapping</cns-pub-mapping>
<cns-sub-mapping>SampleTestApp.Event2.cns-sub-mapping</cns-sub-mapping>
                     <cns-pub-default>0</cns-pub-default>
                     <cns-sub-default>0</cns-sub-default>
                 </cns-subject-mapping>
             </cns-application-info>
             <cns-group-info>
                 <cns-group-name>SampleGroup1</cns-group-name>
                 <cns-group-application-name>SampleTestApp</cns-group-application-name>
                 <cns-group-member>SampleDevice1</cns-group-member>
                 <cns-group-member>SampleDevice2</cns-group-member>
                 <cns-group-member>SampleDevice3</cns-group-member>
             </cns-group-info>
             <cns-group-info>
                 <cns-group-name>SampleGroup2</cns-group-name>
                 <cns-group-application-name>SampleTestApp</cns-group-application-name>
                 <cns-group-member>SampleDevice1</cns-group-member>
                 <cns-group-member>SampleDevice2</cns-group-member>
                 <cns-group-member>SampleDevice3</cns-group-member>
                 <cns-group-member 
device-container="ou=SampleSubDevices,ou=CNSDevices,ou=cns-pokhran4,o=infy,c=in">SampleDev
ice4</cns-group-member>
                 <cns-group-member 
device-container="ou=SubSubDevices,ou=SampleSubDevices,ou=CNSDevices,ou=cns-pokhran4,o=inf
y,c=in">SampleDevice5</cns-group-member>
             </cns-group-info>
         </NSM-DATA>
     </cns-element-data>
</cns-bulk-upload>
```
### **NSM Data Sample With Image Information**

The following example shows an NSM data sample with image information:

```
<?xml version="1.0" encoding="UTF-8"?>
<!DOCTYPE cns-bulk-upload SYSTEM "BulkUpload.dtd">
<cns-bulk-upload stop-on-error="false">
     <cns-element-data>
         <NSM-DATA op-type="add" validate-data="false">
             <cns-device-container>
                 <device-container-name>xyzSubDevices</device-container-name>
             </cns-device-container>
             <cns-device-container>
                 <device-container-name>SubSubDevices</device-container-name>
```
<parent-container>ou=xyzSubDevices,ou=CNSDevices,ou=cns-pokhran4,o=cisco,c=us</parent-cont ainer>

```
 </cns-device-container>
             <cns-device-info>
                  <cns-device-name>xyzDevice1</cns-device-name>
                  <cns-extended-attr 
name="IOSconfigtemplate">DemoRouter.cfgtpl</cns-extended-attr>
                  <cns-extended-attr name="IOSConfigID">xyzDevice1</cns-extended-attr>
                  <cns-extended-attr name="IOSEventID">xyzDevice1</cns-extended-attr>
                  <dev-image-information>
                      <image-id>xyzDevice1</image-id>
                      <activation-template>DemoRouter.cfgtpl</activation-template>
                      <dev-image-info>
                          <image-name>xyzIMAGEObj1</image-name>
                          <distribution overwrite="yes" erase-flash="no" activate="false">
                              <destination>flash</destination>
                              <location>tftp://test.com/c7200-js-mz1</location>
                          </distribution>
                      </dev-image-info>
                  </dev-image-information>
             </cns-device-info>
             <cns-device-info>
                  <cns-device-name>xyzDevice2</cns-device-name>
                  <cns-extended-attr 
name="IOSconfigtemplate">DemoRouter.cfgtpl</cns-extended-attr>
                  <cns-extended-attr name="IOSConfigID">xyzDevice2</cns-extended-attr>
                  <cns-extended-attr name="IOSEventID">xyzDevice2</cns-extended-attr>
                  <dev-image-information>
                      <image-id>xyzDevice2</image-id>
                      <activation-template>DemoRouter.cfgtpl</activation-template>
                      <dev-image-info>
                          <image-name>xyzIMAGEObj2</image-name>
                          <distribution overwrite="yes" erase-flash="no" activate="false">
                              <destination>flash</destination>
                              <location>tftp://test.com/c7200-js-mz2</location>
                          </distribution>
                      </dev-image-info>
                  </dev-image-information>
             </cns-device-info>
             <cns-device-info>
                  <cns-device-name>xyzDevice3</cns-device-name>
                  <cns-extended-attr 
name="IOSconfigtemplate">DemoRouter.cfgtpl</cns-extended-attr>
                  <cns-extended-attr name="IOSConfigID">xyzDevice3</cns-extended-attr>
                  <cns-extended-attr name="IOSEventID">xyzDevice3</cns-extended-attr>
                  <dev-image-information>
                      <image-id>xyzDevice3</image-id>
                      <activation-template>DemoRouter.cfgtpl</activation-template>
                      <dev-image-info>
                          <image-name>xyzIMAGEObj3</image-name>
                          <distribution overwrite="yes" erase-flash="no" activate="false">
                              <destination>flash</destination>
                              <location>tftp://test.com/c7200-js-mz3</location>
                          </distribution>
                      </dev-image-info>
                  </dev-image-information>
             </cns-device-info>
             <cns-device-info>
                  <cns-device-name>xyzDevice4</cns-device-name>
                  <cns-extended-attr 
name="IOSconfigtemplate">DemoRouter.cfgtpl</cns-extended-attr>
                  <cns-extended-attr name="IOSConfigID">xyzDevice4</cns-extended-attr>
                  <cns-extended-attr name="IOSEventID">xyzDevice4</cns-extended-attr>
<device-container>ou=xyzSubDevices,ou=CNSDevices,ou=cns-pokhran4,o=cisco,c=us</device-cont
```

```
ainer>
```

```
 <dev-image-information>
                      <image-id>xyzDevice4</image-id>
                      <activation-template>DemoRouter.cfgtpl</activation-template>
                      <dev-image-info>
                          <image-name>xyzIMAGEObj4</image-name>
                          <distribution overwrite="yes" erase-flash="no" activate="false">
                              <destination>flash</destination>
                              <location>tftp://test.com/c7200-js-mz4</location>
                          </distribution>
                      </dev-image-info>
                 </dev-image-information>
             </cns-device-info>
             <cns-device-info>
                 <cns-device-name>xyzDevice5</cns-device-name>
                 <cns-extended-attr 
name="IOSconfigtemplate">DemoRouter.cfgtpl</cns-extended-attr>
                 <cns-extended-attr name="IOSConfigID">xyzDevice5</cns-extended-attr>
                 <cns-extended-attr name="IOSEventID">xyzDevice5</cns-extended-attr>
<device-container>ou=SubSubDevices,ou=xyzSubDevices,ou=CNSDevices,ou=cns-pokhran4,o=cisco,
c=us</device-container>
                 <dev-image-information>
                     <image-id>xyzDevice5</image-id>
                      <activation-template>DemoRouter.cfgtpl</activation-template>
                      <dev-image-info>
                          <image-name>xyzIMAGEObj5</image-name>
                          <distribution overwrite="yes" erase-flash="no" activate="false">
                              <destination>flash</destination>
                              <location>tftp://test.com/c7200-js-mz5</location>
                          </distribution>
                      </dev-image-info>
                 </dev-image-information>
             </cns-device-info>
             <cns-application-info>
                 <cns-application-name>xyzTestApp</cns-application-name>
                 <cns-subject-mapping>
                      <cns-original-subject>xyzTestApp.Event1</cns-original-subject>
                      <cns-pub-mapping>xyzTestApp.Event1.cns-pub-mapping</cns-pub-mapping>
                      <cns-sub-mapping>xyzTestApp.Event1.cns-sub-mapping</cns-sub-mapping>
                      <cns-pub-default>1</cns-pub-default>
                      <cns-sub-default>1</cns-sub-default>
                 </cns-subject-mapping>
                 <cns-subject-mapping>
                      <cns-original-subject>xyzTestApp.Event2</cns-original-subject>
                      <cns-pub-mapping>xyzTestApp.Event2.cns-pub-mapping</cns-pub-mapping>
                      <cns-sub-mapping>xyzTestApp.Event2.cns-sub-mapping</cns-sub-mapping>
                      <cns-pub-default>1</cns-pub-default>
                      <cns-sub-default>1</cns-sub-default>
                 </cns-subject-mapping>
             </cns-application-info>
             <cns-group-info>
                 <cns-group-name>xyzGroup1</cns-group-name>
                 <cns-group-application-name>xyzTestApp</cns-group-application-name>
                 <cns-group-member>xyzDevice1</cns-group-member>
                 <cns-group-member>xyzDevice2</cns-group-member>
                 <cns-group-member>xyzDevice3</cns-group-member>
             </cns-group-info>
             <cns-group-info>
                 <cns-group-name>xyzGroup2</cns-group-name>
                 <cns-group-application-name>xyzTestApp</cns-group-application-name>
                 <cns-group-member>xyzDevice1</cns-group-member>
                 <cns-group-member>xyzDevice2</cns-group-member>
                 <cns-group-member>xyzDevice3</cns-group-member>
```

```
 <cns-group-member 
device-container="ou=xyzSubDevices,ou=CNSDevices,ou=cns-pokhran4,o=cisco,c=us">xyzDevice4<
/cns-group-member>
                 <cns-group-member 
device-container="ou=SubSubDevices,ou=xyzSubDevices,ou=CNSDevices,ou=cns-pokhran4,o=cisco,
c=us">xyzDevice5</cns-group-member>
             </cns-group-info>
         </NSM-DATA>
     </cns-element-data>
</cns-bulk-upload>
```
### **NOTES**

- **•** For Bulk Upload of NSM devices with Image Info, make sure that the image objects referenced in the **dev-image-info** element tag already exist.
- **•** The location given should be one of the multiple image locations specified with the image object.
- If there are errors while adding the devices, please check the error file provided as a result of the Upload operation. There can be an exception given as CISException, which points to the CISDevice creation failed, which could have occurred if you had ignored the checklist. In this case, just recheck the information provided in the **dev-image-information** element tag. Correct the file and upload it again.

### **Image Sample Data**

The following example shows image data sample:

```
<?xml version="1.0" encoding="UTF-8"?>
<!DOCTYPE cns-bulk-upload SYSTEM "BulkUpload.dtd">
<cns-bulk-upload stop-on-error="false">
     <cns-element-data>
         <IMAGE-DATA op-type="add">
             <image>
                 <name>xyzIMAGEObj1</name>
                 <image-info image-type="IOS">
                     <img-name>c7200-js-mz1</img-name>
                     <img-chksum>0x1256faf245</img-chksum>
                     <software-version>12.2(8)T6</software-version>
                      <system-description>Cisco Network Operating 
System</system-description>
                      <file-byte-size>1040</file-byte-size>
                      <platform-family-name>7200</platform-family-name>
                      <img-location>tftp://test.com/c7200-js-mz1</img-location>
                 </image-info>
             </image>
             <image>
                 <name>xyzIMAGEObj2</name>
                 <image-info image-type="IOS">
                      <img-name>c7200-js-mz2</img-name>
                      <img-chksum>0x1256faf245</img-chksum>
                      <software-version>12.2(8)T6</software-version>
                      <system-description>Cisco Network Operating 
System</system-description>
                     <file-byte-size>1040</file-byte-size>
                      <platform-family-name>7200</platform-family-name>
                      <img-location>tftp://test.com/c7200-js-mz2</img-location>
                 </image-info>
             </image>
             <image>
                 <name>xyzIMAGEObj3</name>
```

```
 <image-info image-type="IOS">
                      <img-name>c7200-js-mz3</img-name>
                      <img-chksum>0x1256faf245</img-chksum>
                      <software-version>12.2(8)T6</software-version>
                      <system-description>Cisco Network Operating 
System</system-description>
                      <file-byte-size>1040</file-byte-size>
                      <platform-family-name>7200</platform-family-name>
                      <img-location>tftp://test.com/c7200-js-mz3</img-location>
                  </image-info>
             </image>
             <image>
                  <name>xyzIMAGEObj4</name>
                  <image-info image-type="IOS">
                      <img-name>c7200-js-mz4</img-name>
                      <img-chksum>0x1256faf245</img-chksum>
                      <software-version>12.2(8)T6</software-version>
                      <system-description>Cisco Network Operating 
System</system-description>
                      <file-byte-size>1040</file-byte-size>
                      <platform-family-name>7200</platform-family-name>
                      <img-location>tftp://test.com/c7200-js-mz4</img-location>
                  </image-info>
             </image>
             <image>
                  <name>xyzIMAGEObj5</name>
                  <image-info image-type="IOS">
                      <img-name>c7200-js-mz5</img-name>
                      <img-chksum>0x1256faf245</img-chksum>
                      <software-version>12.2(8)T6</software-version>
                      <system-description>Cisco Network Operating 
System</system-description>
                     <file-byte-size>1040</file-byte-size>
                      <platform-family-name>7200</platform-family-name>
                      <img-location>tftp://test.com/c7200-js-mz5</img-location>
                  </image-info>
             </image>
         </IMAGE-DATA>
     </cns-element-data>
</cns-bulk-upload>
```
## **IMGW Sample Data**

The following example shows an IMGW data sample for bulk upload:

```
<?xml version="1.0" encoding="UTF-8"?>
<!DOCTYPE cns-bulk-upload SYSTEM "BulkUpload.dtd">
<cns-bulk-upload stop-on-error="false">
     <cns-element-data>
         <IMGW-DATA op-type="add">
             <imgw-device>
                 <device-id>xyzIMGWDevice1</device-id>
                 <gateway-id>xyzIMGWGatewayID1</gateway-id>
                 <device-type>IOS</device-type>
             </imgw-device>
             <imgw-device>
                 <device-id>xyzIMGWDevice2</device-id>
                 <gateway-id>xyzIMGWGatewayID2</gateway-id>
                 <device-type>IOS</device-type>
                 <hop-information>
                      <hop-type>IOS_LOGIN</hop-type>
                      <ip-address>0.0.0.0</ip-address>
                      <port>0000</port>
```

```
 <username>xyzusr2</username>
                      <password>xyzpwd2</password>
                  </hop-information>
             </imgw-device>
             <imgw-device>
                  <device-id>xyzIMGWDevice3</device-id>
                  <gateway-id>xyzIMGWGatewayID3</gateway-id>
                  <device-type>IOS</device-type>
                  <hop-information>
                      <hop-type>IOS_LOGIN</hop-type>
                      <ip-address>0.0.0.0</ip-address>
                      <port>0000</port>
                      <username>xyzusr3</username>
                      <password>xyzpwd3</password>
                  </hop-information>
                  <hop-information>
                      <hop-type>IOS_LOGIN</hop-type>
                      <ip-address>0.0.0.0</ip-address>
                      <port>0000</port>
                      <username>xyzuser3</username>
                      <password>xyzpasswd3</password>
                  </hop-information>
             </imgw-device>
             <imgw-device>
                  <device-id>xyzIMGWDevice4</device-id>
                  <gateway-id>xyzIMGWGatewayID4</gateway-id>
                  <device-type>IOS</device-type>
                  <hop-information>
                      <hop-type>IOS_LOGIN</hop-type>
                      <ip-address>0.0.0.0</ip-address>
                      <port>0000</port>
                      <username>xyzusr4</username>
                      <password>xyzpwd4</password>
                  </hop-information>
                  <hop-information>
                      <hop-type>IOS_LOGIN</hop-type>
                      <ip-address>0.0.0.0</ip-address>
                      <port>0000</port>
                      <username>xyzuser4</username>
                      <password>xyzpasswd4</password>
                  </hop-information>
             </imgw-device>
             <imgw-device>
                  <device-id>xyzIMGWDevice5</device-id>
                  <gateway-id>xyzIMGWGatewayID5</gateway-id>
                  <device-type>IOS</device-type>
                  <hop-information>
                      <hop-type>IOS_LOGIN</hop-type>
                      <ip-address>0.0.0.0</ip-address>
                      <port>0000</port>
                      <username>xyzusr5</username>
                      <password>xyzpwd5</password>
                  </hop-information>
                  <hop-information>
                      <hop-type>IOS_LOGIN</hop-type>
                      <ip-address>0.0.0.0</ip-address>
                      <port>0000</port>
                      <username>xyzuser5</username>
                      <password>xyzpasswd5</password>
                  </hop-information>
             </imgw-device>
         </IMGW-DATA>
     </cns-element-data>
</cns-bulk-upload>
```
**OL-1791-03**

# **Updating Configurations for IMGW Devices**

In order to modify configurations for IMGW devices, corresponding CNS devices with the same device names must be created in the Configure Registrar.

The steps for updating configurations for IMGW devices in the Configure Registrar are outlined as follows:

**Step 1** Create a CNS device, making sure its device name is the same as that of its corresponding IMGW device (see "How to Add a Device" section on page 2-9).

Provide ConfigID, EventID, and a template file as the ConfigTemplate.

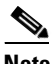

**Note** ConfigID must be the same as the device name.

- **Step 2** Create template file if it does not exist (see "Templates and Template Management" section on page 2-57).
- **Step 3** Edit template parameters for the device (see "How to Edit Device Templates" section on page 2-17).
- **Step 4** Preview the configuration for the device (see "How to View Device Configuration" section on page 2-8).
- **Step 5** Update the device configuration (see "How to Update Device Configuration and Image" section on page 2-19).

Check the response message returned by IMGW (see "How to View Log Files" section on page 2-71).

# <span id="page-53-0"></span>**Managing IMGW Parameters**

To manage IMGW parameters, from the main menu, click the **IMGW** tab. The IMGW main menu appears (see [Figure 4-44](#page-54-0)).

**Cisco CNS Configuration Engine 1.4 Administrator Guide**

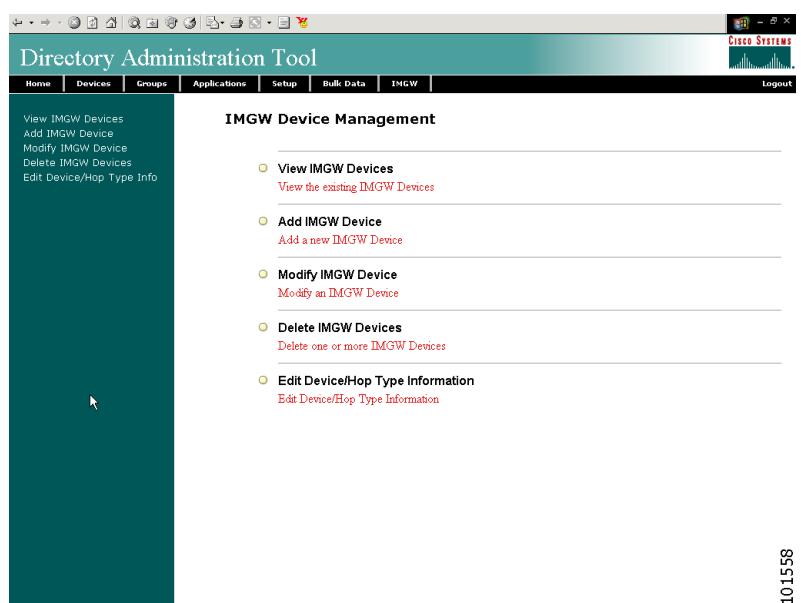

### <span id="page-54-0"></span>*Figure 4-44 IMGW Device Management*

## **How to View IMGW Devices**

To view IMGW devices in the system, click **View IMGW Devices**.

The IMGW Devices page appears (see [Figure 4-45\)](#page-54-1).

You can see the details of a particular device by clicking on the device icon.

### <span id="page-54-1"></span>*Figure 4-45 IMGW Devices in the System*

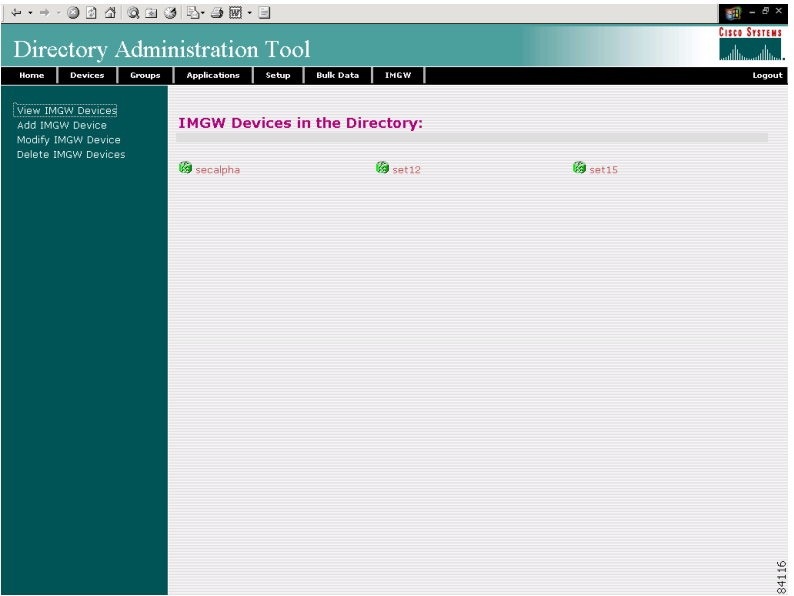

## **Adding IMGW Devices to the System**

This section describes how to add IMGW devices to the system. However, before adding a device to IMGW, you should be familiar with hop tables.

## <span id="page-55-2"></span>**Hop Tables**

To access devices by means of Telnet, it is necessary to construct hop tables (see ["HopInfo Examples"](#page-57-0)  [section on page 4-58\)](#page-57-0). These are tables that indicate what network path exists to the device, as well as all the authentication information necessary at each stage, or hop.

### **What You Should Know About Device Hop Information**

The Hop Information (HopInfo) structure describes one portion of the path between source and destination. HopInfo can be chained together to specify how to login to a device. Examples of uses of this structure include:

- Devices with basic authentication mode requiring IP address, username, and password
- **•** Devices with additional authentication modes such as Cisco IOS enable mode
- **•** Embedded-within-embedded applications such as linecards on a Catalyst switch

The latter two examples require a login, but not a hop to a different device. Therefore, they are referred to as *virtual* hops.

[Table 4-12](#page-55-0) shows the fields in the HopInfo structure:

| <b>Field</b> | <b>Purpose</b>                                  |
|--------------|-------------------------------------------------|
| hop_type     | String indicating type of hop.                  |
| ip_address   | IP address of device (string)                   |
| port         | TCP port on which to access device (integer)    |
| username     | Username with which to login to device (string) |
| password     | Password with which to login to device (string) |

<span id="page-55-0"></span>*Table 4-12 HopInfo Structure*

### **Currently Supported Device Types**

[Table 4-13](#page-55-1) through [Table 4-20 on page 4-58](#page-57-1) provide the HopInfo list for devices that are directly accessible on the network by IMGW. For accessing devices by way of Commserver, see [Table 4-21 on](#page-57-2)  [page 4-58](#page-57-2).

All the rows in these tables are mandatory. Also, the hop\_type fields cannot be NULL or empty. The fields marked with **X** are mandatory in IMGW unless they are not required on the device-side.

<span id="page-55-1"></span>*Table 4-13 Cisco IOS Device Directly Connected*

| hop_type         | ip_address | port | <b>username</b> | password |
|------------------|------------|------|-----------------|----------|
| <b>IOS LOGIN</b> | $\Lambda$  |      | $\Lambda$       | Δ        |
| IOS EN           |            |      | $\Lambda$       | v<br>Δ   |

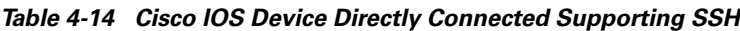

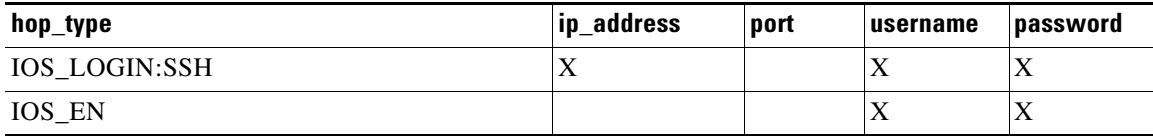

### *Table 4-15 Catalyst Device Directly Connected*

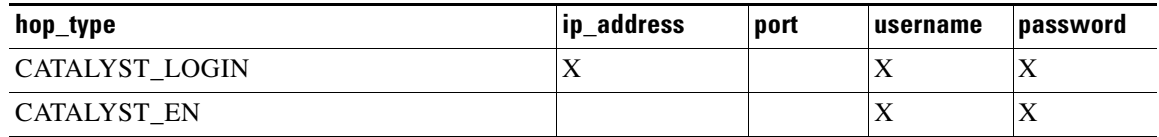

### *Table 4-16 Catalyst IOS MSFC Blade Directly Connected*

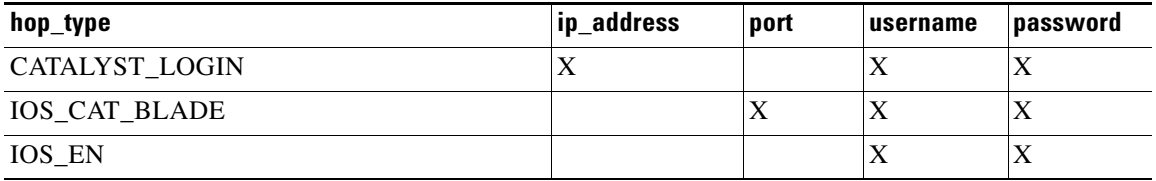

### *Table 4-17 Catalyst IOS Device Directly Connected*

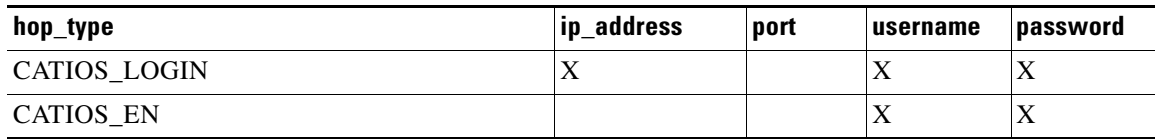

### *Table 4-18 CSS Device Directly Connected*

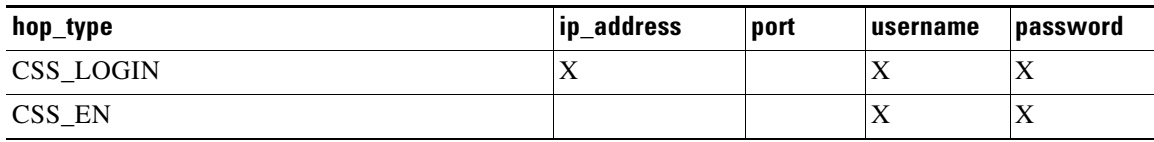

### *Table 4-19 CE Device Directly Connected*

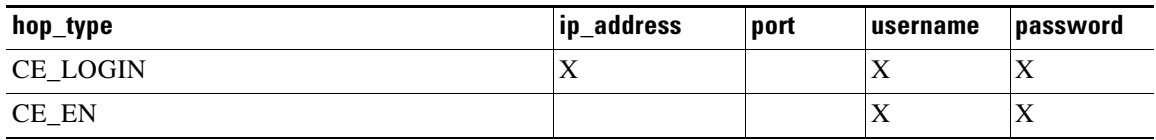

<span id="page-57-1"></span>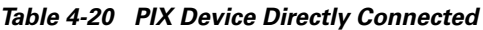

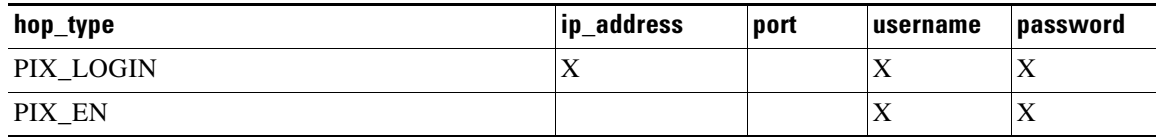

When any of the above devices is accessed by way of a Commserver (such as a Cisco 2511 Access Server), the resultant HopInfo list has the following two rows prepended to the respective HopInfo list for that device:

*Table 4-21 Partial HopInfo List For Commserver Access*

<span id="page-57-2"></span>

| hop_type                | ip_address | port | lusername       | <i><b>Dassword</b></i> |
|-------------------------|------------|------|-----------------|------------------------|
| <b>COMMSERVER LOGIN</b> |            |      |                 | $\Lambda$              |
| <b>COMMSERVER</b>       |            |      | /////////////// | Х                      |

**Note** Because the current release does not support port username, the username field of HopInfo structure for COMMSERVER is always ignored by IMGW. Do not set up the port username on the Commserver.

### <span id="page-57-0"></span>**HopInfo Examples**

*Table 4-22 Cisco IOS Device Directly Connected*

| hop_type  | ip_address  | port | <b>username</b> | password |
|-----------|-------------|------|-----------------|----------|
| IOS LOGIN | 172.28.6.90 |      | Johndoe         | Passnow  |
| IOS EN    |             |      | dummy           | compass  |

*Table 4-23 Cisco IOS Device Directly Connected Supporting SSH*

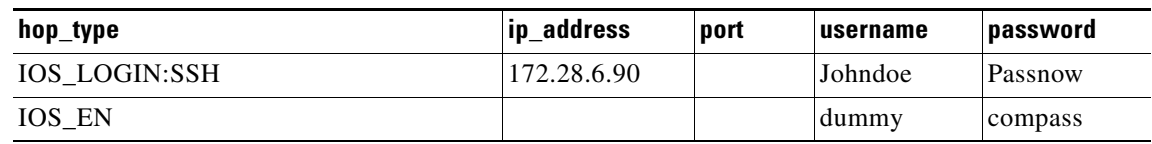

### *Table 4-24 Cisco IOS Device Connected With Commserver*

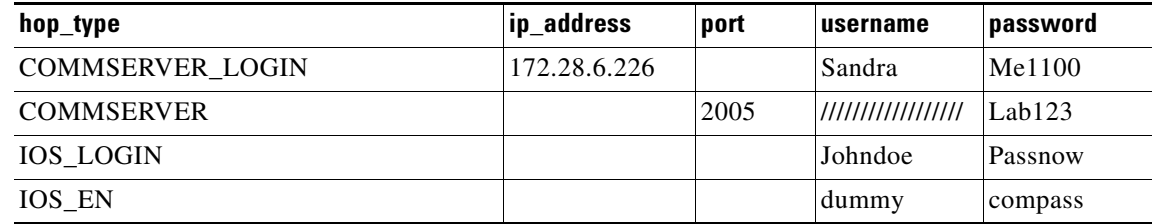

| hop_type             | ip_address    | port | lusername | password  |
|----------------------|---------------|------|-----------|-----------|
| CATALYST LOGIN       | 172.29.132.32 |      | Admin     | Raining   |
| <b>IOS CAT BLADE</b> |               |      | Admin     | winding   |
| IOS EN               |               |      | dummy     | moonlight |

*Table 4-25 Catalyst IOS MFSC Blade Directly Connected*

*Table 4-26 Catalyst IOS MFSC Blade Accessed With Commserver*

| hop_type                | ip_address    | port | username           | password  |
|-------------------------|---------------|------|--------------------|-----------|
| <b>COMMSERVER LOGIN</b> | 172.28.22.229 |      | Kldfg              | Dsdsfg    |
| <b>COMMSERVER</b>       |               | 2010 | ////////////////// | Dadada    |
| <b>CATALYST LOGIN</b>   |               |      | Admin              | Raining   |
| <b>IOS_CAT_BLADE</b>    |               | 15   | Admin              | winding   |
| IOS EN                  |               |      | dummy              | moonlight |

## **How to Add an IMGW Device**

To add an IMGW device to the system, follow these steps:

**Step 1** From the IMGW main menu, click **Add IMGW Device**.

The Add IMGW Device page appears (see [Figure 4-46](#page-58-0)).

### <span id="page-58-0"></span>*Figure 4-46 Add IMGW Devices*

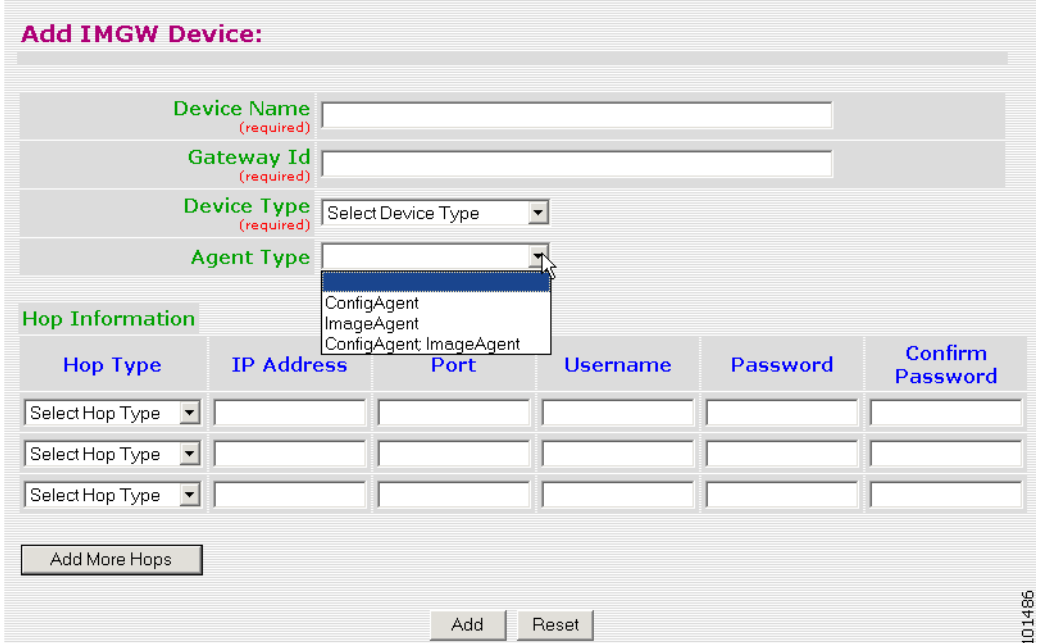

<span id="page-59-0"></span>**Step 2** Enter the name of the device in the **Device Name** field.

[Table 4-27](#page-59-0) lists valid values for these fields.

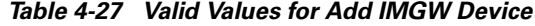

| <b>Attribute</b>  | <b>Description</b>                                       | <b>Valid Values</b>                                         |
|-------------------|----------------------------------------------------------|-------------------------------------------------------------|
| Device Name       | The name used as cn (common name) of the<br>IMGW device. | Non-empty string<br>excluding the special<br>characters:    |
|                   |                                                          | $!, ", #, \$, \%, \&, ', (, ),$                             |
| Gateway ID        | Gateway identifier for this device.                      | Non-empty string<br>excluding the special<br>characters:    |
|                   |                                                          | $!, ", #, \$, \%, \&, ', (, ),$                             |
| Device Type       | Type of IMGW device.                                     | From drop-down list                                         |
| Agent Type        | Type of agent you want IMGW to simulate.                 | From drop-down list                                         |
| Hop Type          | Nature of the particular connection hop.                 | From drop-down list                                         |
| <b>IP</b> Address | IP address of the connecting node in the hop             | Valid IP address of<br>the following format:<br>10.1.14.216 |
| Port              | Port number of the node.                                 | Integer values                                              |
| Username          | Username to login to the hop node.                       | String excluding the<br>special characters:                 |
|                   |                                                          | $!, "$ , #, \$, %, &, ', (, ),                              |
| Password          | Password to login to the hop node.                       | Non-null string                                             |

**Step 3** Enter the gateway ID in the **Gateway Id** field.

## $\mathscr{P}$

**Note** The gateway ID for IMGW devices must be the same as that entered during **Setup** (see "Re-configure IMGW Parameters" section on page 2-9). By convention, hostname is used as the gateway ID.

- **Step 4** Select the device type from the drop-down list.
- **Step 5** Select the agent type from the drop-down list.
- **Step 6** Enter parameters about each hop in the **Hop Information** fields. For more information, see ["Hop Tables" section on page 4-56](#page-55-2).
- **Step 7** To add more hops, click **Add More Hops**.
- **Step 8** To clear your entries and start over, click **Reset**.
- **Step 9** To add this IMGW device to the system, click **Add**.
- **Step 10** To return to the main menu, click the **Home** tab.

## **How to Modify IMGW Devices**

To modify an IMGW device to the system, follow these steps:

**Step 1** From the IMGW main menu, click **Modify IMGW Device**.

The Modify IMGW Device page appears (see [Figure 4-47\)](#page-60-0).

<span id="page-60-0"></span>*Figure 4-47 Modify IMGW Devices*

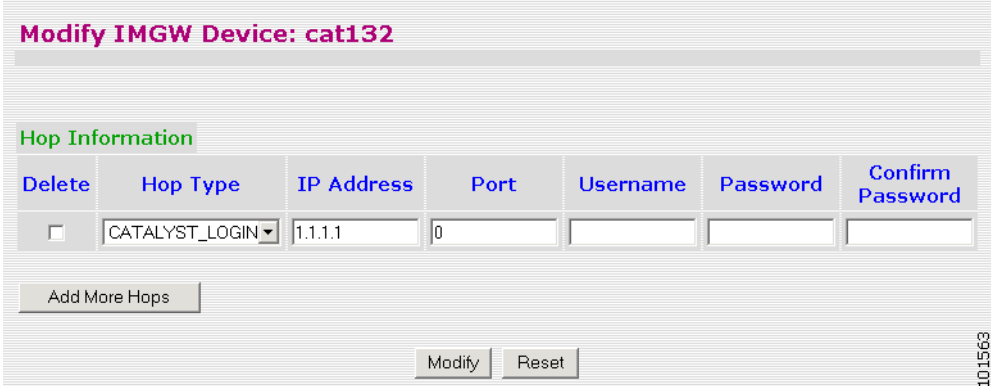

<span id="page-60-1"></span>**Step 2** Modify all required fields.

[Table 4-28](#page-60-1) lists valid values for these fields.

*Table 4-28 Valid Values for Modify IMGW Device*

| <b>Attribute</b>  | <b>Description</b>                           | <b>Valid Values</b>                                         |
|-------------------|----------------------------------------------|-------------------------------------------------------------|
| Hop Type          | Type of IMGW hop.                            | From drop-down list                                         |
| <b>IP</b> Address | IP address of the connecting node in the hop | Valid IP address of<br>the following format:<br>10.1.14.216 |
| Port              | Port number of the node.                     | Integer values                                              |
| Username          | Username to login to the hop node.           | String excluding the<br>special characters:                 |
|                   |                                              | !, ", #, \$, %, &, ', (, ),<br>*, /, <, >, ?, @, \, ^, `,   |
| Password          | Password to login to the hop node.           | Non-null string                                             |

**Step 3** To add more hops, click **Add More Hops**.

**Step 4** To delete a hop, select the **Delete** check-box.

- **Step 5** To clear your entries and start over, click **Reset**.
- **Step 6** To apply these changes, click **Modify**.
- **Step 7** To return to the main menu, click the **Home** tab.

## **How to Delete IMGW Devices**

To delete IMGW devices from the system, follow these steps:

**Step 1** From the IMGW main menu, click **Delete IMGW Devices**.

The delete IMGW devices page appears (see [Figure 4-48](#page-61-0)).

### <span id="page-61-0"></span>*Figure 4-48 Delete IMGW Devices*

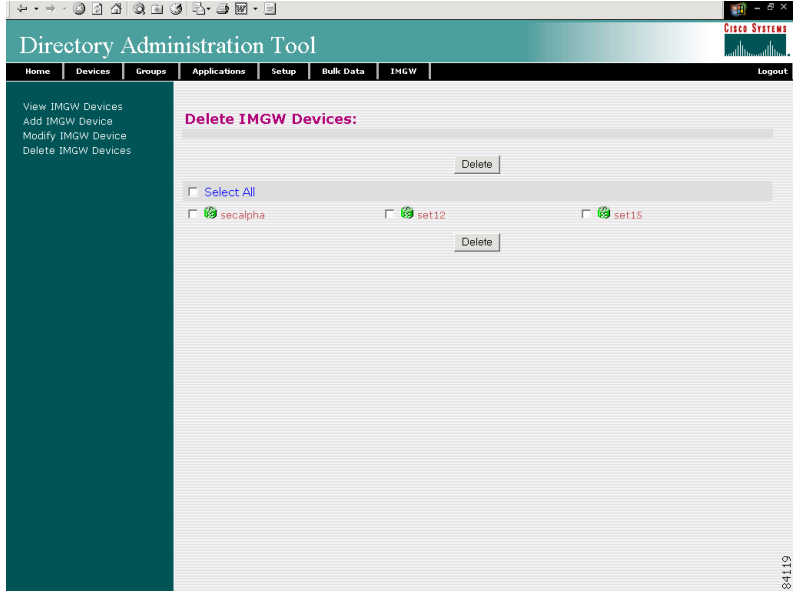

**Step 2** Check all IMGW devices you want to delete from the system.

**Step 3** To delete these IMGW devices, click **Delete**.

To return to the main menu, click the **Home** tab.

## **How to Edit Device/Hop Type Information**

To complete information about how to edit device and hop type information using the IMGW Device Module Toolkit, see Appendix B, "How to Use the IMGW Device Module Development Toolkit."